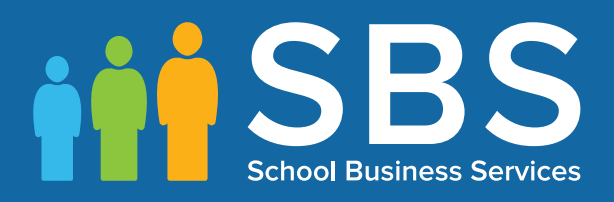

## **Preparation Guide** Applicable to 7.168 onwards Preparing for the School Census Summer 2016 Return

 Secondary and middle deemed Secondary Schools/Secondary level PRUs

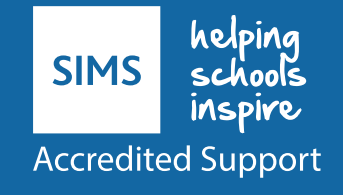

## **School Census Summer 2016 Preparation Check List**

Use this check list to tick off each of the preparation tasks when they have been completed.

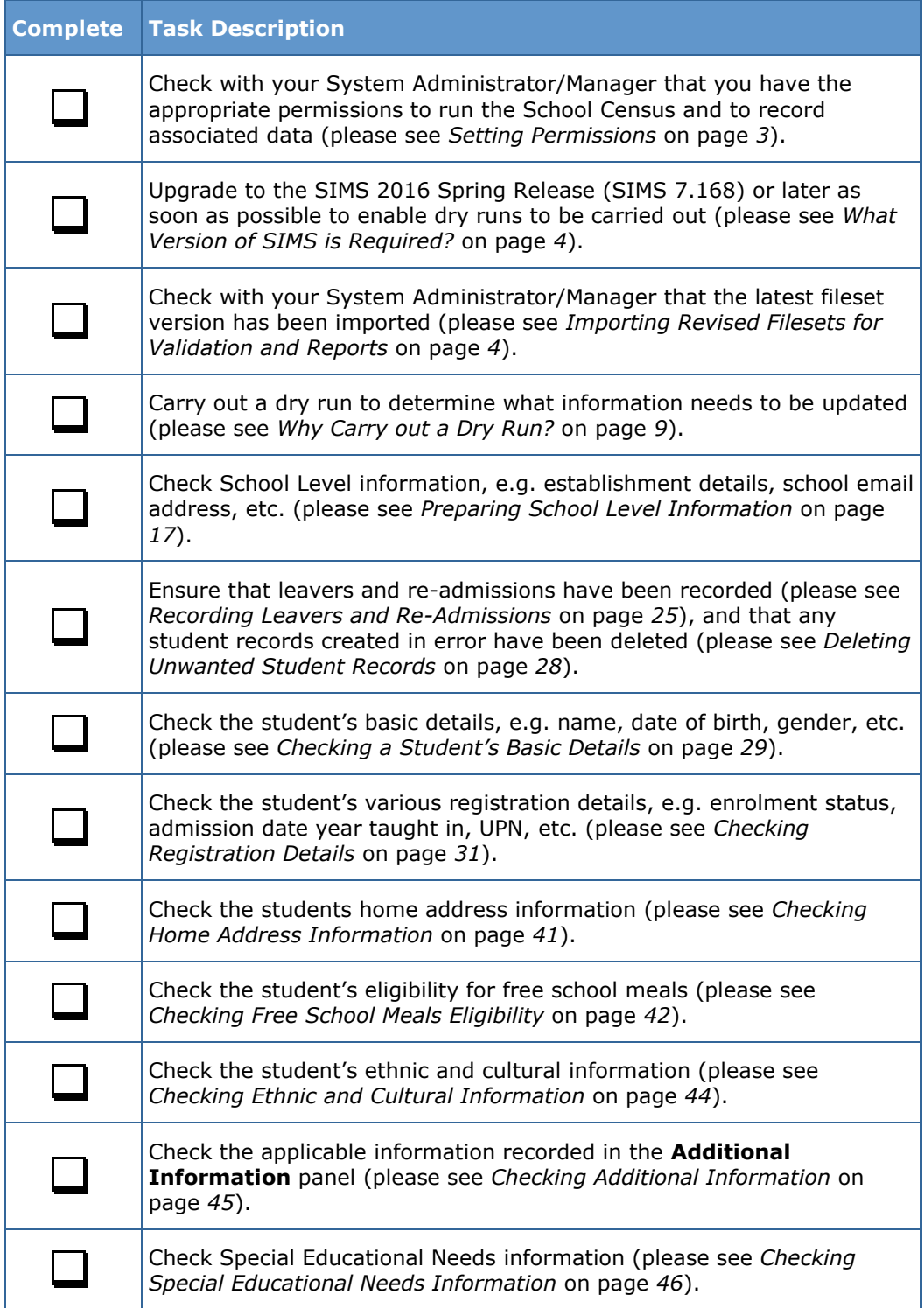

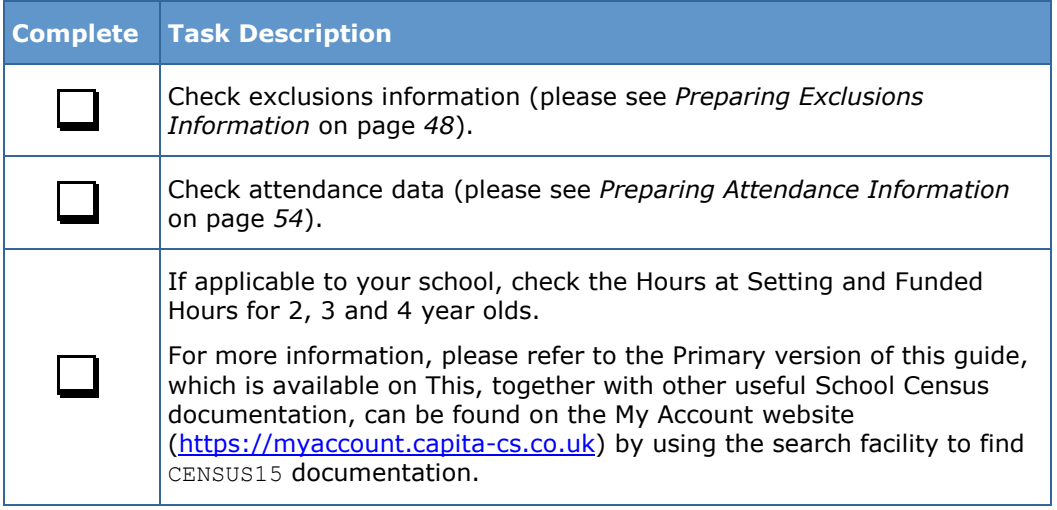

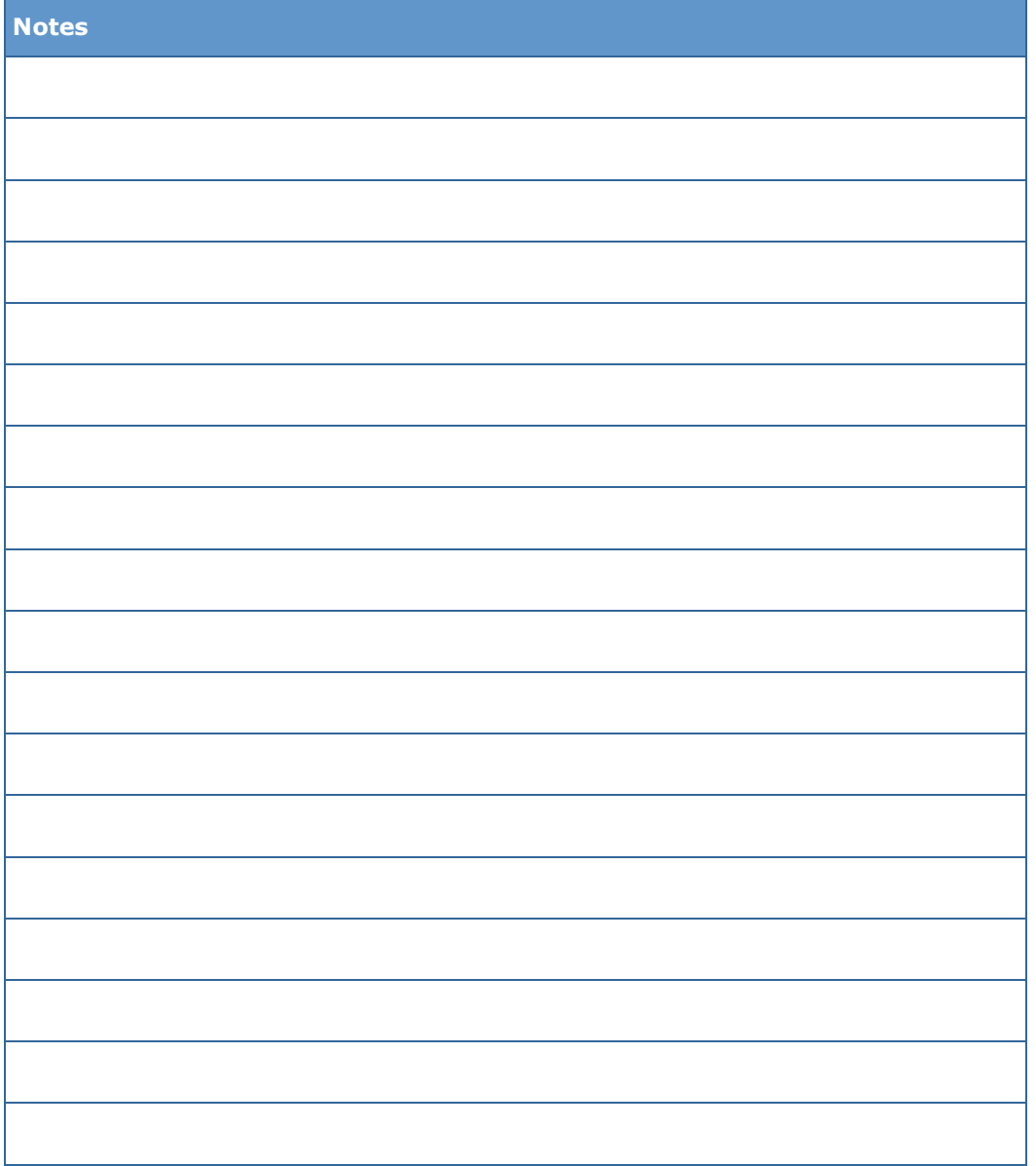

# *C|***Contents**

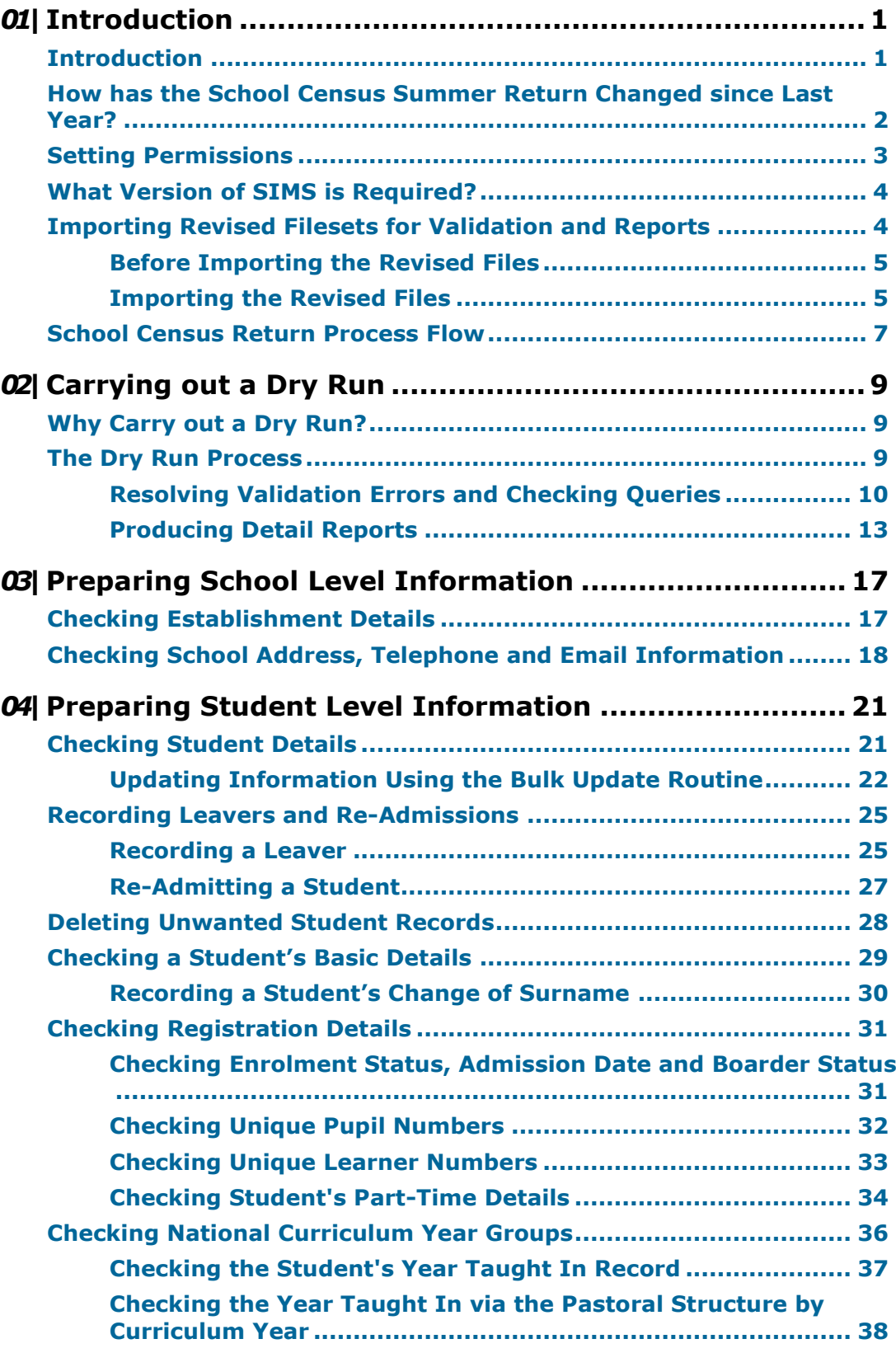

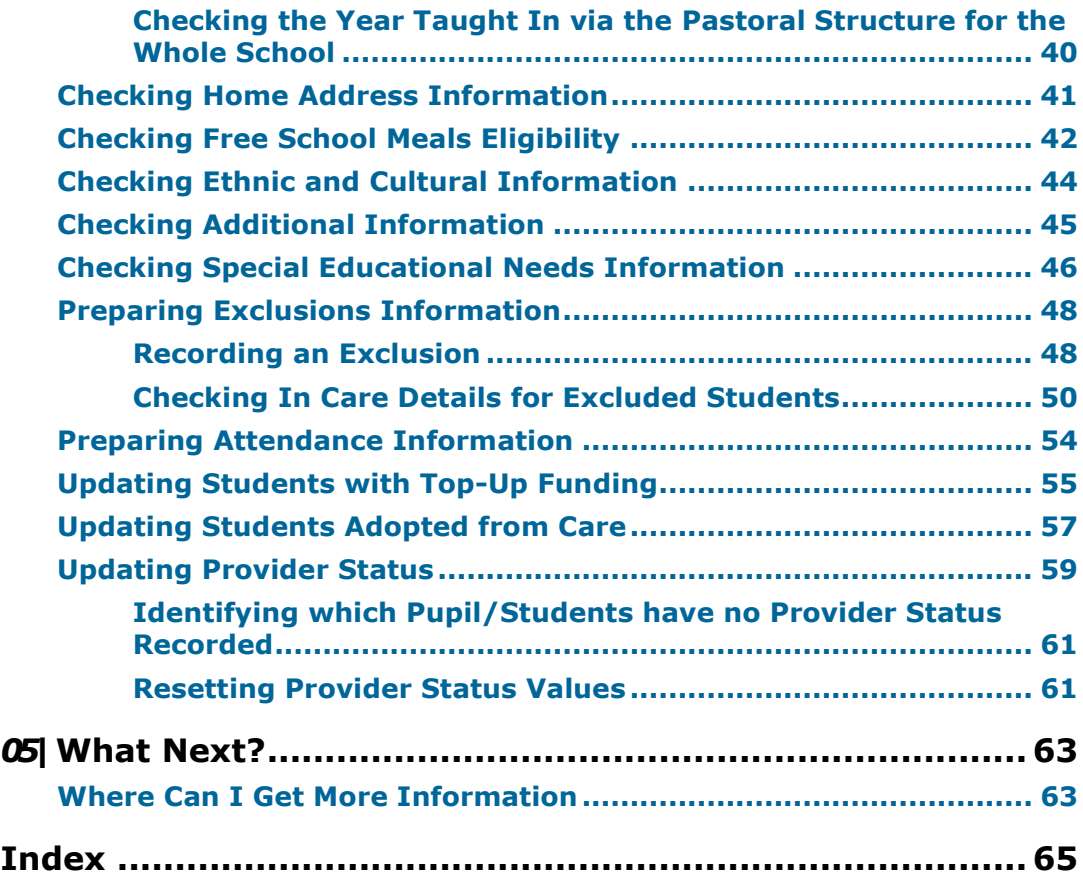

# <span id="page-5-0"></span>*01|***Introduction**

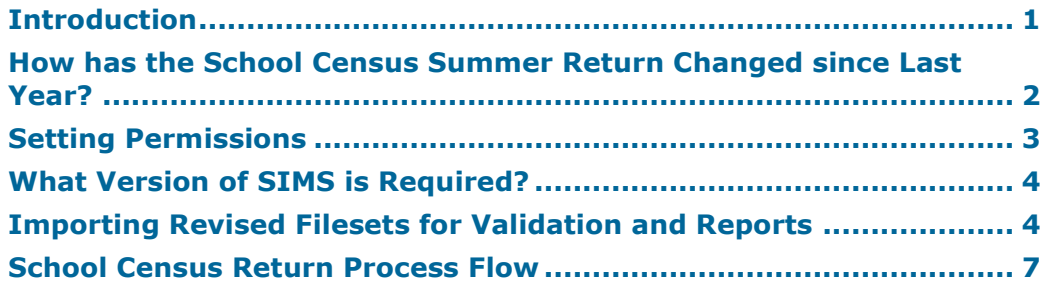

## <span id="page-5-1"></span>**Introduction**

This preparation guide has been produced to help you to identify the most common tasks that need to be carried out before running the School Census Summer 2016 Return.

The information in this guide applies to all LA maintained Secondary schools, Middle deemed Secondary schools, All-Through schools (secondary phase) and Pupil Referral Units (secondary phase). It also applies to Academies that cover the Secondary school phase and City Technology Colleges (CTCs).

Where the information relates to a specific school phase, it is indicated in red, e.g. Applicable to Middle deemed Secondary schools only.

*NOTE: The content of the graphics (dates, names, etc.) are examples only of what you might expect to see when using SIMS to prepare for the forthcoming School Census Return.*

*1*

## <span id="page-6-0"></span>**How has the School Census Summer Return Changed since Last Year?**

Changes to the return include the following:

#### **Key Dates for the School Census 2016 Summer Return**

Census Date: 19/05/2016 Free School Meal Eligibility collection period: 22/01/2016 to 19/05/2016 Attendance collection period: 01/01/2016 to 27/03/2016 Exclusions collection period: 01/09/2015 to 31/12/2015 Learner Support collection period: 01/08/2015 to 19/05/2016 Age at Date: 31/08/2015.

#### **Improved Validation Errors Summary Display**

#### **Routines | Statutory Returns | School Census**

The width of the columns in the **Validation Errors Summary** panel have been adjusted to enable as much information as possible to be displayed.

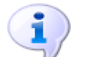

*[Resolving Validation Errors and Checking Queries](#page-14-0)* on page *[10](#page-14-0)*

#### **On-Roll Basic Detail Report - Display Change**

**More Information:**

#### **Routines | Statutory Returns | School Census**

In the On Roll Basic Report, the identification of students who are in a year group that is different to that expected (based on their date of birth) has been simplified. In such cases, the background colour of the applicable cell in the **Year Taught In** column is now yellow.

#### **Providing Cohort Information when Designing Reports**

#### **Reports | Design Reports**

To enable schools to create reports based on cohorts so that items (e.g. pupil premium) collected in the School Census return can be tracked, a new sub-report has been made available.

The Statutory Returns sub-report is located in the Student data area (the last node). Three options are available for selection under the sub-report: **Authorised Date**, **File Name** and **Description**.

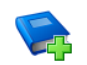

#### **Additional Resources:**

*Designing and Running Reports* handbook

*<sup>2</sup> Preparing for the School Census Summer 2016 - English Secondary/Middle deemed Secondary, All-Through (Secondary phase) schools and Pupil Referral Units (Secondary phase) Return preparation guide, applicable to 7.168 onwards (Word version)*

## <span id="page-7-0"></span>**Setting Permissions**

The following permissions are applicable to users who deal with returns.

#### **Producing the Return**

To produce the return, you must be a member of the Returns Manager user group in System Manager.

#### **Editing and Preparing Data**

Users who edit and prepare data must have permissions to access additional areas of SIMS, e.g. student details, school details, etc. These users must be a member of any of the following user groups in System Manager:

- Administration Assistant
- Admissions Officer
- School Administrator.

#### **Importing Revised Files**

The Import Fileset functionality enables updates to the Validation Errors Summary and the Summary report (derived from files supplied by the Statutory Body), and detail reports (provided by SIMS), to be imported into SIMS between SIMS releases. To use the Import Fileset functionality (via **Tools | Setups | Import Fileset**), you must be a member of any of the following user groups in System Manager:

- Returns Manager Ĥ.
- $\blacksquare$ System Manager.

For more information about the Import Fileset functionality, please refer to the applicable preparation guide, available on our My Account website [\(https://myaccount.capita-cs.co.uk\)](https://myaccount.capita-cs.co.uk/).

#### **Where to find More Information about Permissions**

Please contact your System Administrator/Manager if you are not sure whether you have the required permissions. For more information, please refer to the *Managing SIMS Users, Groups and Databases* handbook.

An Excel spreadsheet describing the numerous permissions available in SIMS is available on the My Account website [\(https://myaccount.capita](https://myaccount.capita-cs.co.uk/)[cs.co.uk\)](https://myaccount.capita-cs.co.uk/).

To find the spreadsheet, search for <sims version> sims permissions spreadsheet, e.g. 7.168 sims permissions spreadsheet.

## <span id="page-8-0"></span>**What Version of SIMS is Required?**

In order to run the return, you must have the SIMS 2016 Spring Release (7.168) or later installed.

To check the version of SIMS installed, open SIMS then select **Help | About SIMS**. A dialog similar to the following graphic is displayed. The version should read 7.168 or later.

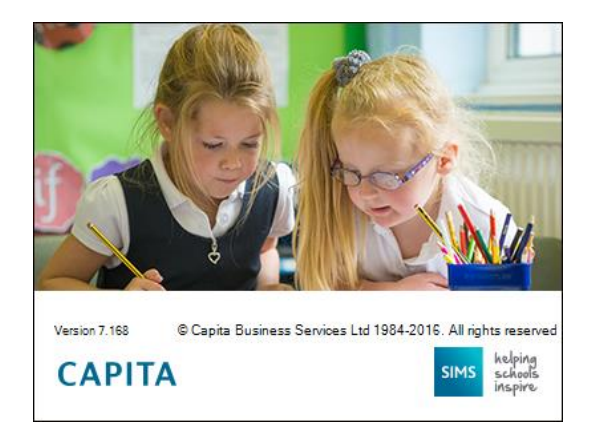

## <span id="page-8-1"></span>**Importing Revised Filesets for Validation and Reports**

Applicable to the Personnel Officer, Returns Manager and System Manager

The Validation Errors Summary and the Summary report are derived from files supplied by the Statutory Body. In addition, SIMS provides detail reports to enable the checking of data used to generate the return. These report files are initially installed automatically during the SIMS release upgrade.

Occasionally, additions or corrections are made to these files, after a SIMS release, which are required for the forthcoming return. The Import Fileset functionality is provided to enable these files to be imported into SIMS, by the Personnel Officer, Returns Manager or System Manager between the SIMS releases.

*IMPORTANT NOTE: The report files are not always updated between releases. Therefore, it is not always necessary to use the Import Fileset routine. A newsfeed will be posted to the My Account website [\(https://myaccount.capita-cs.co.uk\)](https://myaccount.capita-cs.co.uk/) (under Notifications), if updated files are available for import.*

If revised files are supplied, the fileset will be available as a ZIP file, which should be downloaded from My Account, unzipped and then imported into the SIMS Document Management Server (DMS) via **Tools | Setups | Import Fileset**. Ensure that the DMS is configured correctly before attempting to import the files.

*TIP: To check which version of the fileset is currently in use, select Routines | Statutory Returns | <census name> to display the Census Return browser. The Validation Fileset ID is displayed in the header of the browser. For information about the latest available Fileset version, please check the applicable newsfeed on the My Account website [\(https://myaccount.capita-cs.co.uk\)](https://myaccount.capita-cs.co.uk/).*

#### <span id="page-9-0"></span>**Before Importing the Revised Files**

To enable the file(s) to be imported successfully, ensure that the DMS is configured correctly. This is achieved via **Tools | Setups | Document Management Server**. Click the **Test server connection** button to check if the specified DMS is available for use and functioning correctly.

If the connection is unsuccessful, check the following details:

- The **Protocol** field defaults to **http** and should not be edited.
- The **Computer name** should be the name/number of the PC on which the DMS is installed.
- The **Port** number is usually 8080. The number must be between 0 and 65535.
- The **Active** check box must be selected, indicating that the server is in use.

Click the **Test server connection** button again. If the DMS is now working correctly, click the **Save** button.

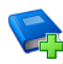

#### **Additional Resources:**

*Setting up and Administering SIMS* handbook

#### <span id="page-9-1"></span>**Importing the Revised Files**

- 1. If revised files are supplied, download the required ZIP file from the My Account website [\(https://myaccount.capita-cs.co.uk\)](https://myaccount.capita-cs.co.uk/) to a folder of your choice.
- 2. Unzip the ZIP file to a folder of your choice.
- 3. In SIMS, select **Tools | Setups | Import Fileset** to display the **Import Fileset** page.

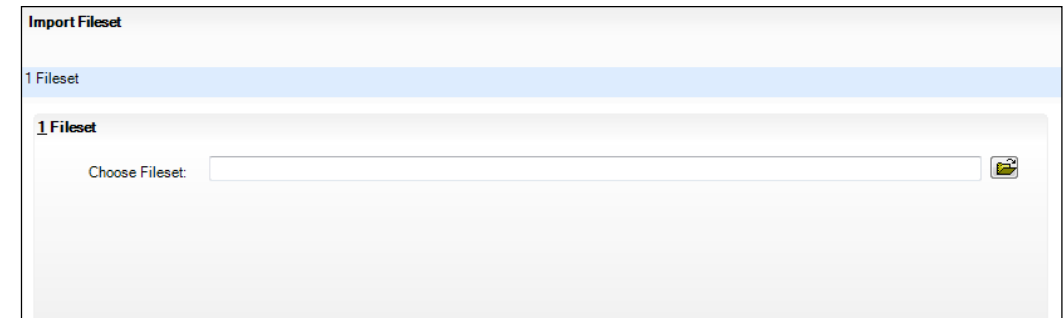

4. Click the **Browse** button to display the **Open** dialog.

#### *01| Introduction*

5. Navigate to the location of the downloaded fileset. The file name is made up of the following data fields: <Fileset Number>-StatutoryReturns- <Term and Year>\_Fileset.mfs.

*IMPORTANT NOTE: If more than one MFS file is displayed in the Open dialog, care should be taken to select the correct file.*

6. Highlight the file then click the **Open** button. Alternatively, double-click the required MFS file to return to the **Import Fileset** page.

*NOTE: The following graphics show example data only.*

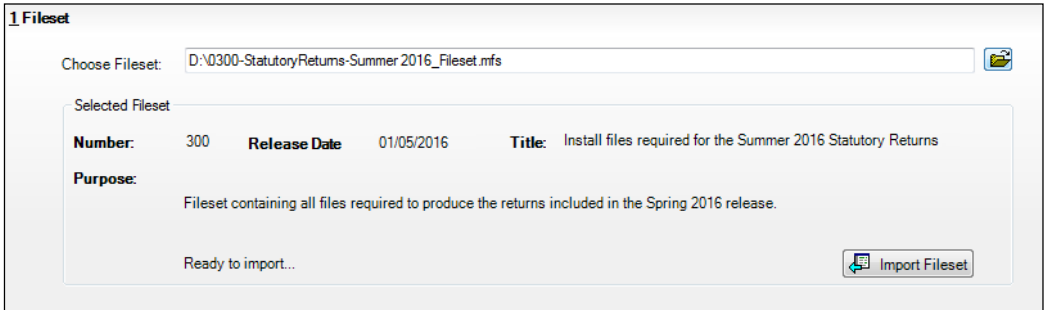

Details of the selected fileset are displayed, including the version **Number**  of the fileset, the **Release Date** and the fileset description (**Title**).

7. Click the **Import Fileset** button to import the fileset into the DMS.

When the import process is finished, **Import successful** is displayed at the bottom left-hand side of the **Fileset** panel and you are advised to restart SIMS. This ensures that the newly imported data will take effect.

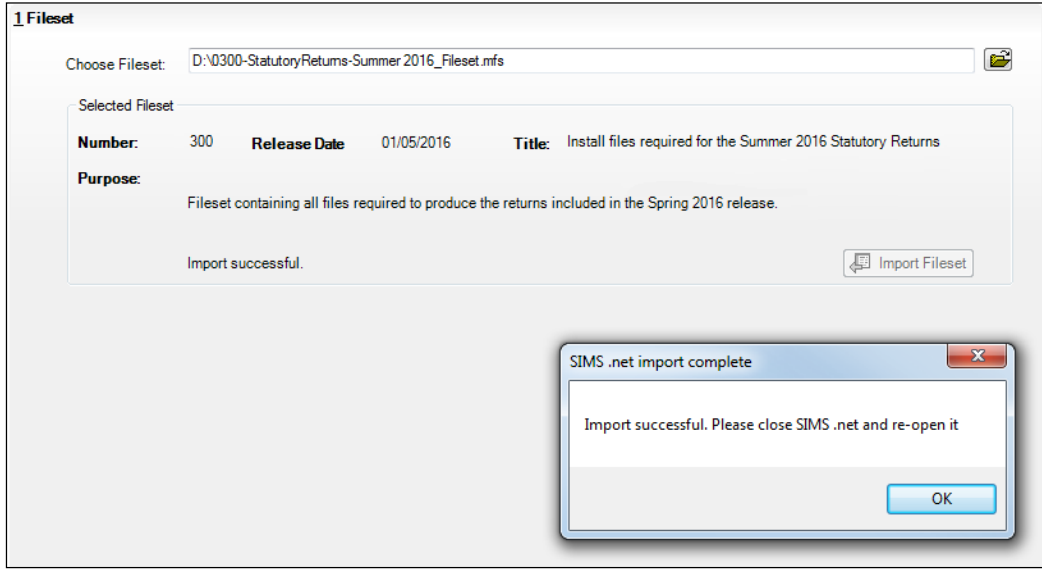

- 8. Click the **OK** button then restart SIMS.
- 9. Run the return in the usual way.
- *6 Preparing for the School Census Summer 2016 - English Secondary/Middle deemed Secondary, All-Through (Secondary phase) schools and Pupil Referral Units (Secondary phase) Return preparation guide, applicable to 7.168 onwards (Word version)*

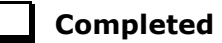

## <span id="page-11-0"></span>**School Census Return Process Flow**

The following provides a brief outline of the steps involved in producing the School Census Summer 2016 Return. If data has been regularly and accurately maintained, many of the activities in this document are unnecessary. However, it is advisable to check to ensure that the information is up-to-date.

- 1. Upgrade to the SIMS 2016 Spring Release (7.168) or later.
- 2. Carry out one or more dry runs to identify any errors that may exist in your data.
- 3. Ensure that the relevant student and school data exists in SIMS and that it is complete and correct. Use the Bulk Update routine (**Routines | Student | Bulk Update**) to correct missing or invalid data, if required.
- 4. Complete the information on the **Census Return Details** page.
- 5. Create and validate the return.
- 6. Resolve any validation errors/queries and then create and validate the return again.

Continue to resolve the validation failures then repeat the Create and Validate routine until you are satisfied that the content of the return is correct.

The detail reports and Summary report can be generated to assess the accuracy and completeness of the return.

7. Provide the Head Teacher with the latest copy of the Summary report to enable them to check that all information is correct before they give approval for authorisation of the return.

The Summary report can be used in conjunction with the detail reports.

8. Once approval has been given, authorise the return (**Routines | Statutory Returns | School Census** – **Authorise** button).

#### *01| Introduction*

9. Upload the return to the DfE COLLECT data collection website or submit it to your Local Authority, as applicable.

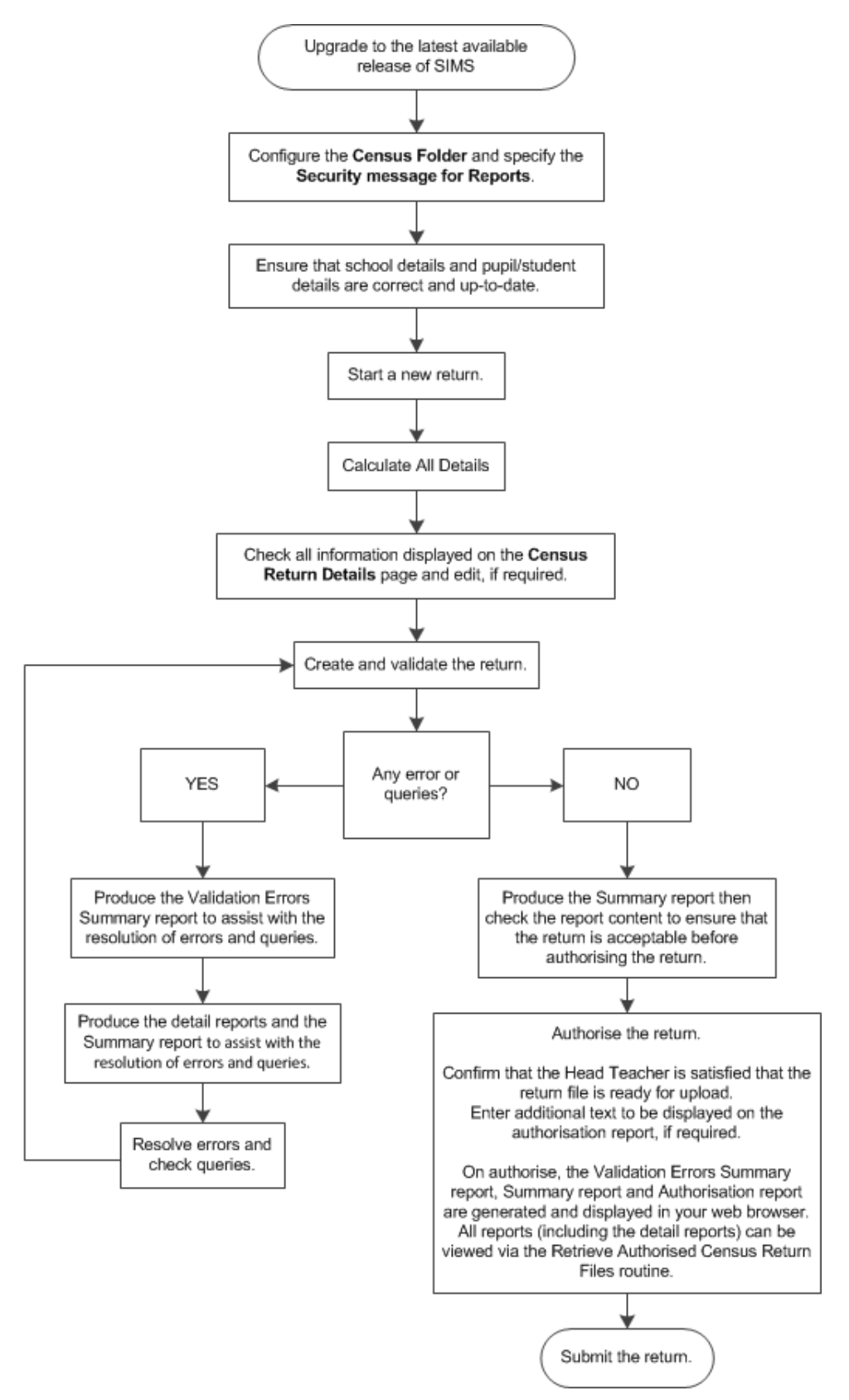

# <span id="page-13-1"></span>*02|***Carrying out a Dry Run**

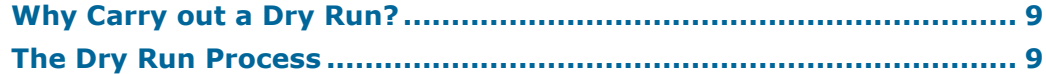

## <span id="page-13-0"></span>**Why Carry out a Dry Run?**

When you have upgraded to the SIMS 2016 Spring Release (7.168), you can carry out one or more dry runs of the return.

The purpose of a dry run is to produce the Validation Errors Summary, which details the corrections that need to be made to your data to make it acceptable for inclusion in the return. To ensure that you are aware of potential issues, it is advisable to do this as early as possible, even if you know that your data has not yet been fully prepared or checked.

Whilst a significant number of errors may be generated, many of the errors that relate to students, e.g. language, can be fixed quickly using the Bulk Update routine (please see *[Updating Information Using the Bulk Update](#page-25-0)  [Routine](#page-25-0)* on page *[22](#page-25-0)*).

## <span id="page-13-2"></span>**The Dry Run Process**

1. Select **Routines | Statutory Returns | School Census** to display the **Census Return for Summer Term** browser.

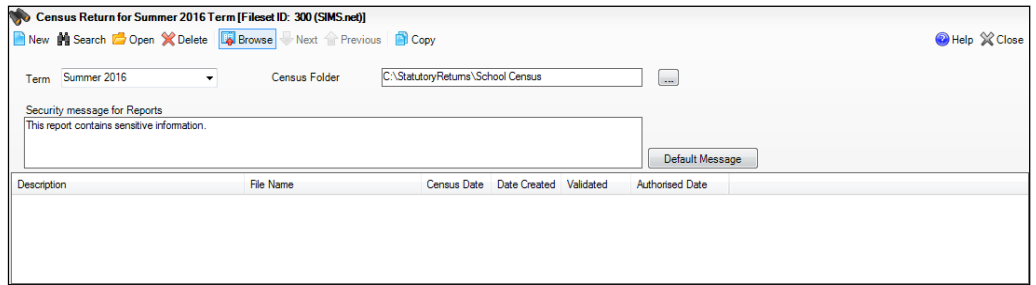

2. Select an existing School **Census Folder** or enter a new location in which the School Census files will be stored. You may wish to make this a temporary folder for the purpose of producing a dry run.

*IMPORTANT NOTE: Due to the sensitive nature of some of the data stored in SIMS, careful consideration should be given when specifying the location of any folder into which you save sensitive data, e.g. census returns, imported and exported CTFs, etc. You should be mindful of your school's responsibilities with respect to information security.* 

*Consider which users have access to the chosen folder, especially if the folder is shared on a server. The DfE recommends ISO27001 as the standard for information security*

*[\(http://www.itgovernance.co.uk/iso27001.aspx\)](http://www.itgovernance.co.uk/iso27001.aspx). If you are in any doubt, you should consult with your IT Security Officer before proceeding.*

*9*

3. Click the **New** button to display the **Census Return Details** page.

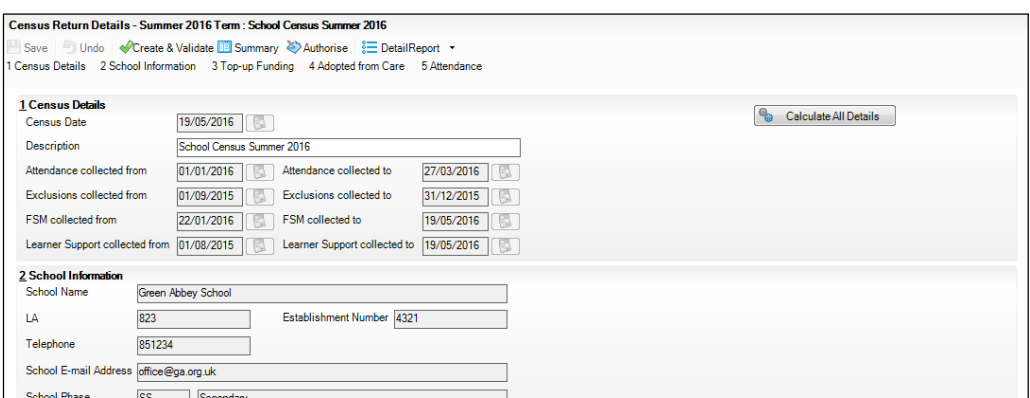

- 4. By default, the return **Description** is displayed as **School Census Summer 2016**. Edit the **Description** to any name that will clearly distinguish this dry run from the actual return, which will be generated later, e.g. Summer16Test.
- 5. In the **Census Details** panel, click the **Calculate All Details** button to extract the required information from the SIMS database and display the results in the various panels of the **Census Return Details** page.
- 6. If there is any missing or invalid data, an error message is displayed on the Status Bar. This data must be added/corrected before you can create and validate the return.
- 7. Click the **Create & Validate** button to start the validation process. This may take some time. Any missing or invalid data is listed in the **Validation Errors Summary** panel, located at the bottom of the page.

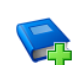

#### **Additional Resources:**

Detailed information about completing the individual panels on the **Census Return Details** page is available in the *Producing the School Census Summer 2016 Return (English Secondary/Middle deemed Secondary Schools)* handbook.

#### <span id="page-14-0"></span>**Resolving Validation Errors and Checking Queries**

After creating the return file and validating the data, any errors and queries found are listed in the **Validation Errors Summary** panel at the bottom of the **Census Return Details** page.

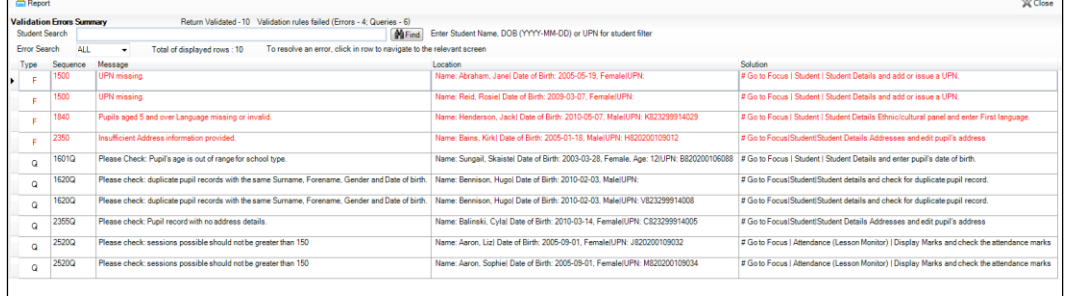

The number of errors and queries found during the Create and Validate process is displayed in the header of the **Validation Errors Summary**  panel.

Details about each of the errors and queries found are displayed in the columns as described in the following table.

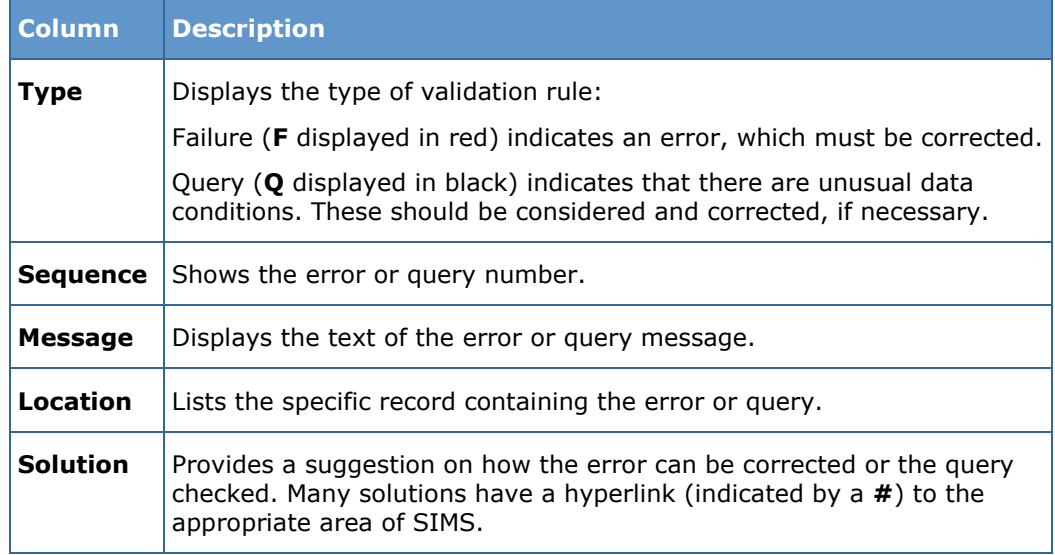

To assist in the resolution of any errors and queries:

- When the mouse pointer is hovered over a **Message**, **Location** or **Solution** cell, hover help displays the entire content of that cell.
- When the mouse pointer is hovered over an error or query row, it changes to a hand if a hyperlink is available to the area of SIMS where the issue can be checked.

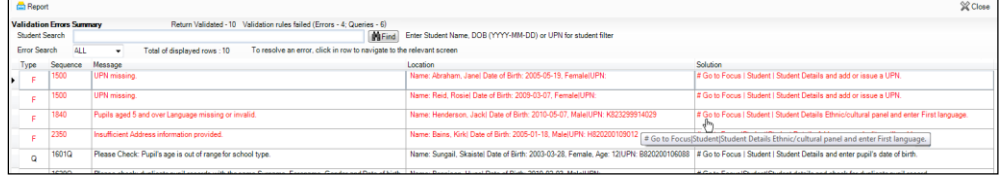

*NOTE: A hyperlink is also indicated by a hash symbol (#) preceding the Solution text.*

Click the appropriate hyperlink to display the specific SIMS area where the record(s) can be checked or corrected.

The Student Search functionality can be used to display all errors and queries relating to a particular student. Enter all or part of a UPN, student's surname or date of birth in the **Student Search** field then select the required record from the **Student Search** drop-down list to populate the **Student Search** field. Click the **Find** button to display the applicable validation records.

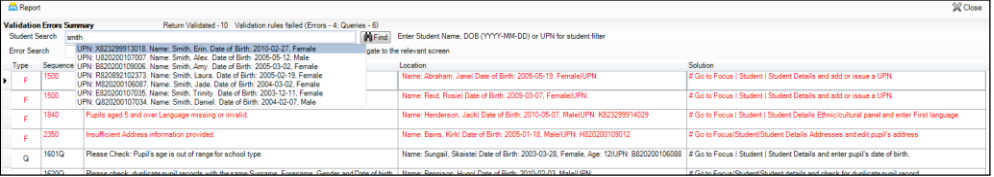

Click a **Solution** hyperlink to display the area of SIMS where the associated issue can be checked and/or corrected. When you return to the **Validation Errors Summary** panel, the details of the applicable student are displayed in the **Student Search** field. Click the **Find**  button to display all errors and queries relating to that student.

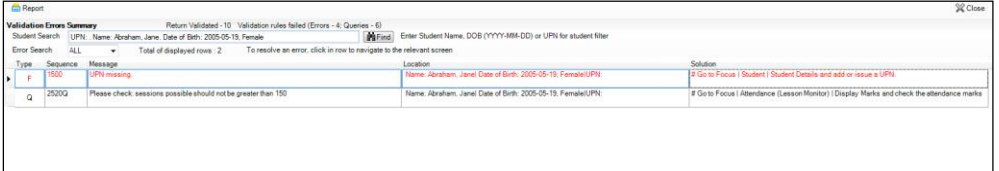

Use the **Errors Search** to display the required error or query you want to view. Select **ALL**, **ERRORS**, **QUERIES** or the required number from the drop-down list. The total number of rows that relate to the selected validation is displayed adjacent to the **Error Search** field.

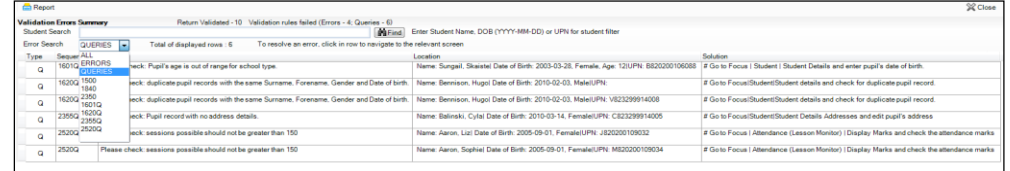

By default, when **ALL** is selected from the **Errors Search** drop-down list, the errors are displayed at the top of the list.

The order of the items in the list can be changed by clicking the appropriate column heading.

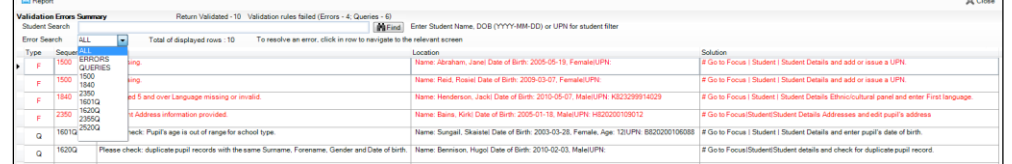

The width of the columns can be changed by dragging the dividing line between the column headings until the required size is achieved.

View a summary of validation failures, which is particularly useful if there are a large number of errors/queries, by clicking the **Report** button (located on the left-hand side and directly above the **Validation Errors Summary** panel). The report is displayed in your web browser, e.g. Windows® Internet Explorer®, from where it can be printed, or transferred to another application, if required.

The report (Validation Errors Summary.HTML) is saved automatically in the **Census Folder**, which was specified previously in the **Census Return for <season> <vear> Term** browser. The original report, which was generated when the **Create & Validate** button was clicked (e.g. <LACode><SchoolNumber>\_<SurveyType>\_<LACode><LL><Year>\_ <SerialNumber> ValidationErrorsSummary.HTML), is also stored in this folder.

For guidance on navigating to files on your local workstation when you are working in a Hosted environment, please contact your System Manager or Local Support Unit.

Resolve as many errors and check as many queries as possible then revalidate the return details. Continue to resolve failures and revalidate the return as many times as necessary.

*NOTE: All errors must be resolved and all queries must be investigated.*

If at any point you wish to hide the list of error and queries, click the **Close** button located at the top right-hand side of the **Validation Errors Summary** panel. The list is displayed again when the Create and Validate process is run.

Many of the errors generated can be fixed quickly using bulk update functionality (via **Routines | Student | Bulk Update**). For more information, please refer to the *Managing Pupil/Students* handbook.

In addition to the **Validation Errors Summary**, an Errors and Resolutions document containing a list of all errors/queries that can be generated is being produced. Explanations and information on how to resolve the errors or whether the queries can be ignored are also included. The document can help to identify the order in which errors should be corrected. For example, if a UPN is missing, several UPN related errors might be generated. Therefore, adding missing UPNs can remove several errors.

### <span id="page-17-0"></span>**Producing Detail Reports**

Detail reports can be used to check the data stored in SIMS that has been used to create the return.

The following reports are currently available:

#### **On Roll Basic Details Report**

Report Criteria: Students on-roll on census day.

Where applicable, this report provides the following information about students who are on-roll on census day: UPN, ULN, legal surname, legal forename, preferred surname, former surname, date of birth, gender, year taught in, date of admission, enrolment status, language, Youth Support Services Agreement (YSSA) status, part-time status, boarder indicator, hours at setting and funded hours.

Where a student is in a year group that is different to that expected (based on their date of birth), the applicable **Year Taught In** cell is highlighted in yellow.

#### **Leavers Basic Details Report**

Report Criteria: Students not on-roll on census day who:

- Leavers with attendance 1 term ago (01/01/2016 to 27/03/2016)
- Leavers with exclusions 2 terms ago (01/09/2015 to 31/12/2015) Ĥ.
- Leavers with learner support of Vulnerable Group Bursary Awarded or Discretionary Bursary Awarded (01/08/2015 to 19/05/2016).

Where applicable, this report provides the following information about students not on-roll on census day: UPN, ULN, former UPN, legal surname, legal forename, middle name(s), former surname, date of birth, gender, date of admission, date of leaving, language, part-time status, boarder indicator, attendance, exclusions and Learner Support.

#### **Exclusions Report**

Report Criteria: On-roll students and leavers with exclusions two terms ago (01/09/2015 to 31/12/2015). Not applicable to students who have exclusions with appeal result of **Reinstated** or **Not in the best interests of the child**.

This report provides the following details about students who match the report criteria: UPN, legal surname, legal forename, date of birth, gender, date of admission, exclusion category, reason for exclusion, exclusion start date, number of session excluded from, in care indicator, SEN provision and on-roll status.

#### **Attendance Report**

Report Criteria: Students with attendance one term ago (01/01/2016 to 27/03/2016). On-roll students and leavers (not boarders) aged four to 15 at 31/08/2015.

This report provides basic student information (i.e. UPN, legal surname, legal forename, date of birth, gender, year taught in and on-roll status) about the students who match the report criteria.

The number of termly sessions possible and the number of termly absence sessions are shown. The columns displayed on the right-hand side of the report shows termly attendance codes for authorised absence sessions and unauthorised absence sessions. Attendance not required sessions (Y) are also shown.

#### **Absentees Report**

Report Criteria: Students who have missed 14 sessions and whose absence might need to be tracked. On-roll students and leavers (not boarders) with attendance one term ago (from 01/01/2016 to 27/03/2016) who were aged four to 15 at 31/08/2015.

The number of sessions possible and the number of authorised plus unauthorised absences applicable to each of the students are shown on this report.

The report also shows basic details, i.e. UPN, legal surname, legal forename, date of birth, gender, year taught in, on-roll status and enrolment status, about the students who match the report criteria.

#### **SEN Report**

Report Criteria: Students with SEN Provision/Status = **S** (Statement), **E** (Education), Health and Care Plan, **K** (SEN Support).

This report provides a list of students who have special educational needs. Displayed are their UPN, legal surname, legal forename, date of birth, gender, year taught in, SEN Provision and on-roll status.

#### **Address Details Report**

Report Criteria: Students on-roll on census day.

This report provides a list of students, their UPN, former UPN (if applicable), legal surname, legal forename, middle name(s), address and the administrative area/county.

#### **Free School Meal Eligibility Report**

Report Criteria: On-roll students on census day who were eligible for free school meals on or after 22/01/2016 and up to and including census day (19/05/2016).

This report provides information on free school meal eligibility for students who match the report criteria: UPN, legal surname, legal forename, date of birth, gender, Year Taught In, on-roll status and free school meal eligibility start date, end date and the UK country in which the eligibility applies.

*NOTES: This report includes any free school meals recorded outside of England, e.g. Wales.*

*Only Free School Meals records where the Country recorded is England or <blank> attract the Pupil Premium.*

#### **Learner Support Report**

Report Criteria: On-roll students and leavers aged 16 plus at 31/08/2015 who have been awarded Vulnerable Group and/or Discretionary Bursary funding from 01/08/2015 to 19/05/2016.

This report provides information regarding the applicable students: UPN, legal surname, legal forename, date of birth, gender, year taught in, Learner Support and on-roll status.

#### **Top-up Funding Report**

Report Criteria: On-roll students who have been awarded Top-up Funding as at census day.

The following information is displayed on the report: UPN, legal surname, legal forename, date of birth, gender, year taught in and SEN provision.

#### **Adopted from Care Report**

Report Criteria: On-roll students who have been adopted from care as at census day.

The report displays the following information about students who have been adopted from care: UPN, legal surname, legal forename, date of birth, gender, year taught in and adopted from care status, e.g. ceased to be looked after through a residence order (RO).

#### **Generating Detail Reports**

#### **Selecting a Single Detail Report**

Select the required report from the **Detail Report** drop-down list, located at the top of the **Census Return Details** page. The selected report is generated automatically and displayed in your web browser.

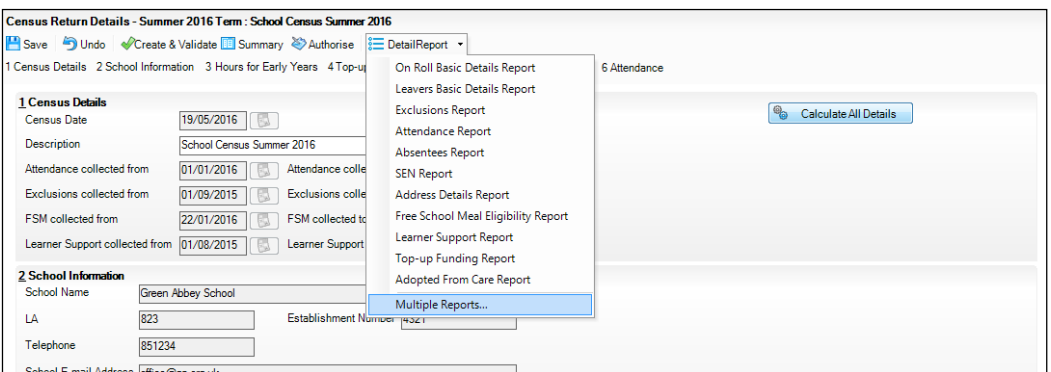

#### **Selecting Multiple Detail Reports**

- 1. Select **Multiple Reports…** from the bottom of the **Detail Report** drop-down list to display the **Detail Reports** dialog. By default, all detail reports are selected.
- 2. If any reports are not required, deselect the associated check boxes.
- 3. Click the **Report** button to generate the selected reports, which are displayed in your web browser.

The report(s) are saved automatically in the folder specified in the **Census Return for Summer Term** browser.

*TIP: If required, the report can be transferred to a spreadsheet application, which enables the data to be sorted and the column order to be changed, etc. Right-click the report then select the required option, e.g. Export to Microsoft Excel, from the drop-down list.*

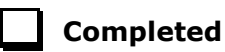

# <span id="page-21-0"></span>*03|***Preparing School Level Information**

**[Checking Establishment Details](#page-21-1) ..................................................... [17](#page-21-1) [Checking School Address, Telephone and Email Information](#page-22-0) ......... [18](#page-22-0)**

## <span id="page-21-1"></span>**Checking Establishment Details**

The following establishment details are required for the return and therefore need to be checked to ensure that they are recorded correctly in SIMS:

- **School Type** i.
- **School Governance**
- **Intake Type**.

The following read-only items are also collected. Please contact your Local Support Unit if the information displayed in SIMS is incorrect.

- **School Name**
- **LA** number
- **Establishment Number**
- **School Phase**
- **Curriculum Years** (highest and lowest national curriculum year group).

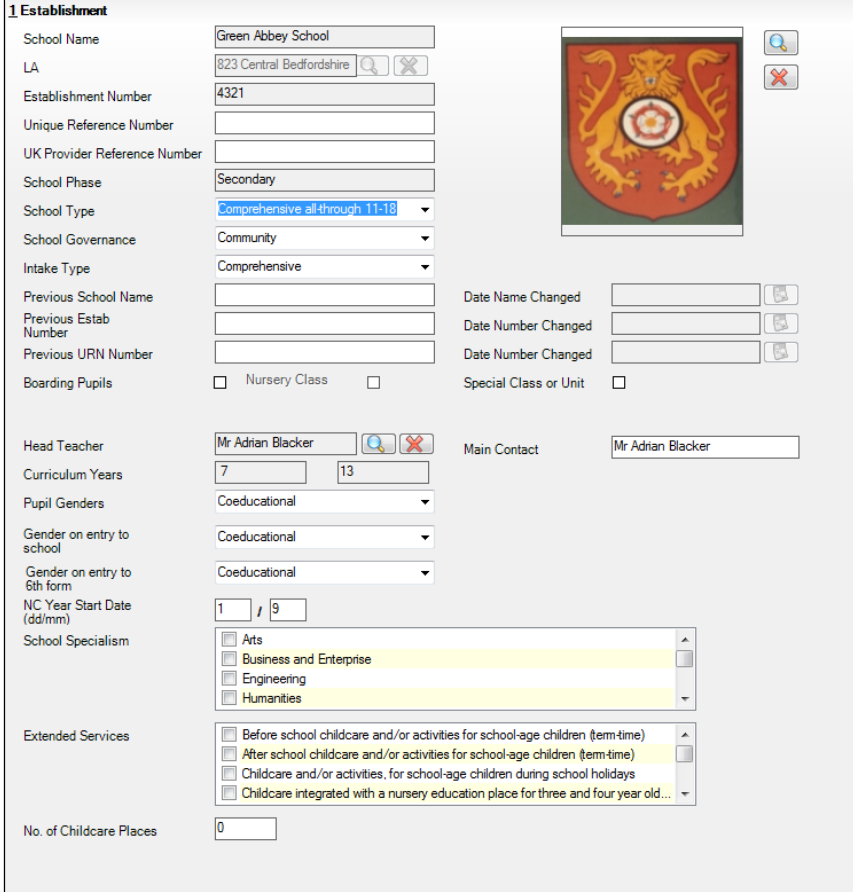

- 1. Select **Focus | School | School Details** to display the **School Details** page.
- 2. Check that the details displayed in the **Establishment** panel are correct.
- 3. Ensure that the **School Type**, **School Governance** and **Intake Type** are displayed correctly. Select the correct value from the drop-down lists, if required.

*NOTE: The School Name, LA number, Establishment Number and School Phase were set up when SIMS was installed. If these details are incorrect, please contact your Local Support Team for assistance.*

#### **Information for Academies:**

Academies should ensure that the following information is recorded, if applicable:

The **School Type** and **School Governance**.

Select **Academies** from the applicable drop-down lists.

- The school's **Previous Name** and **Date Name Changed**.
- The **Previous Estab Number** and **Date Number Changed** (both used by the School Census).

*NOTE for Sponsor-led Academies where the DfE number has changed: If applicable, the date of arrival is reported as the date the DfE number changed and historical information from before this is not collected.*

- The **Previous URN Number** (used by other census returns) and **Date Number Changed**.
- 4. If you have edited the **Establishment** panel, click the **Save** button.

#### **Completed**

## <span id="page-22-0"></span>**Checking School Address, Telephone and Email Information**

The following school contact details are collected for the return and therefore need to be checked to ensure that they are up-to-date and correctly recorded in SIMS:

- School **Email** Address
- School **Telephone** Number.
- 1. Select **Focus | School | School Details** to display the **School Details** page.
- 2. Click the **Contact Details** hyperlink to display the **Contact Details** panel.

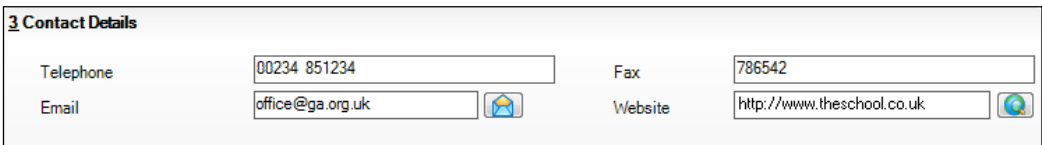

- 3. Ensure that a **Telephone** number has been recorded (including the STD code).
- 4. Ensure that the school's official communications **Email** address has been recorded correctly (it must include the **@** character together with a minimum of one full stop).

The email address must be the account used on a regular basis. It must also be accessible to the Head Teacher as it might be used for future DfE correspondence.

5. Click the **Save** button, if changes have been made.

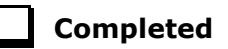

## <span id="page-24-0"></span>*04|***Preparing Student Level Information**

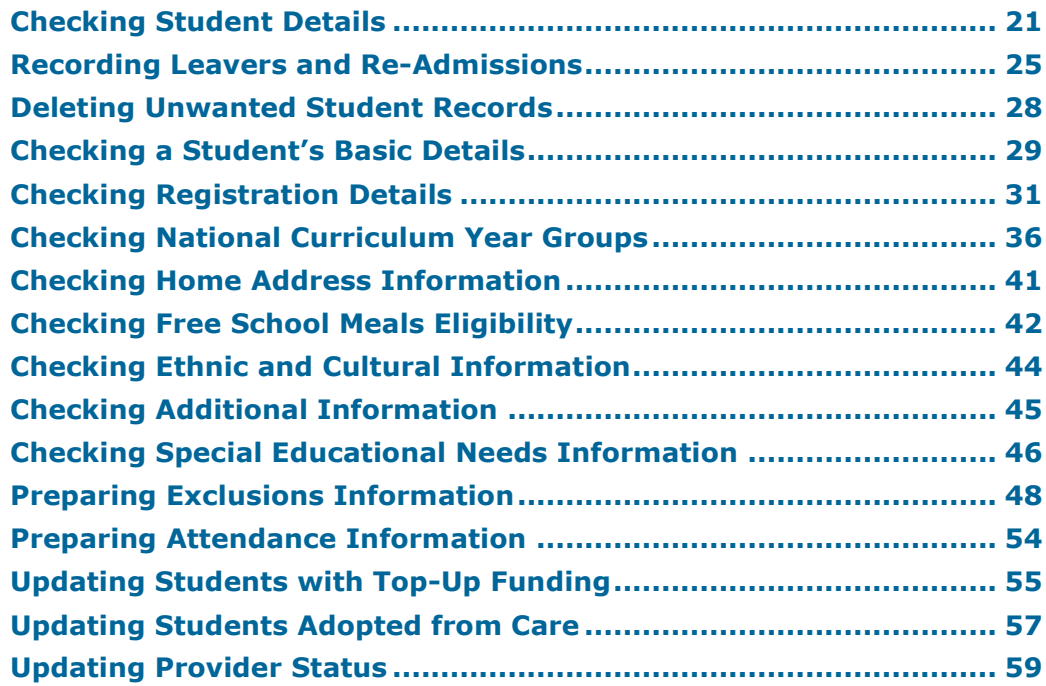

## <span id="page-24-1"></span>**Checking Student Details**

Before starting the School Census return, check that all on-roll students are recorded in SIMS and that as far as possible the information is up-to-date and accurate. Ensure that:

- new students have been added.
- any leavers have been recorded as such. i.

*NOTE: Ensure that a student's first language and boarder status are entered before they are recorded as a leaver.*

- any duplicate or unwanted student records have been deleted.
- part-time details have been checked/updated.
- student details have been updated where required.

The following sections in this guide provide additional information and specific instructions on checking and editing student level data. Some of this data can be checked/updated using the Bulk Update routine (please see *[Updating Information Using the Bulk Update Routine](#page-25-0)* on page *[22](#page-25-0)*).

When you have upgraded to the SIMS 2016 Spring Release (7.168), you are strongly advised to carry out one or more dry runs in order to identify any validation errors and queries that must be resolved before the return is submitted (please see *[Why Carry out a Dry Run?](#page-13-0)* on page *[9](#page-13-0)*).

#### <span id="page-25-0"></span>**Updating Information Using the Bulk Update Routine**

To prevent validation errors from occurring, it is advisable to check your SIMS data for accuracy before the return is created and validated.

Many items can be checked using the Bulk Update routine. This functionality enables you to search for missing or invalid data then update in bulk. For example, it is possible to search for all students who do not have a First Language recorded against their name. From the students found, a value can be assigned to all or several students. This prevents the need to enter/change values manually for individual students.

1. Select **Routines | Student | Bulk Update** to display the **Bulk update Student** browser.

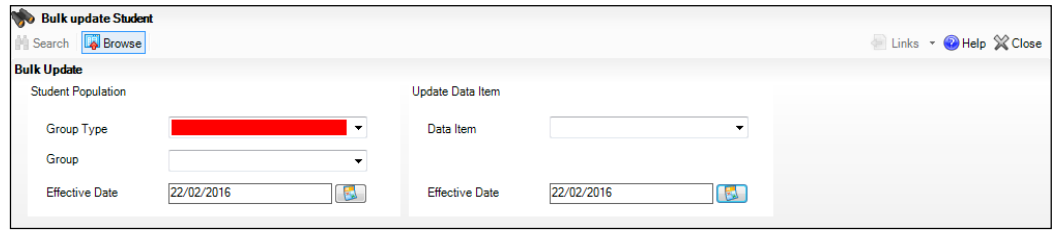

2. In the **Bulk Update** panel, select the required **Group Type** and **Group** from the drop-down lists.

The **Group Type** indicates the type of group to list while the **Group** enables the specific group of students to be listed. For example, selecting a **Group Type** of **Year Group** enables a specific year to be selected from the **Group** drop-down list, such as **Year 8**.

If searching for missing information, select the particular data field from the **Group Type** drop-down list, such as **First Language**, and then select a specific **Group**, such as **<NONE>**.

It is also possible to use this functionality to review the data entered for all the students in the school. This is achieved by selecting **Year Group** from the **Group Type** drop-down list and **<ANY>** from the **Group** drop-down list and then selecting the required **Data Item**.

The following table provides some examples of the searches that can be carried out to identify missing data:

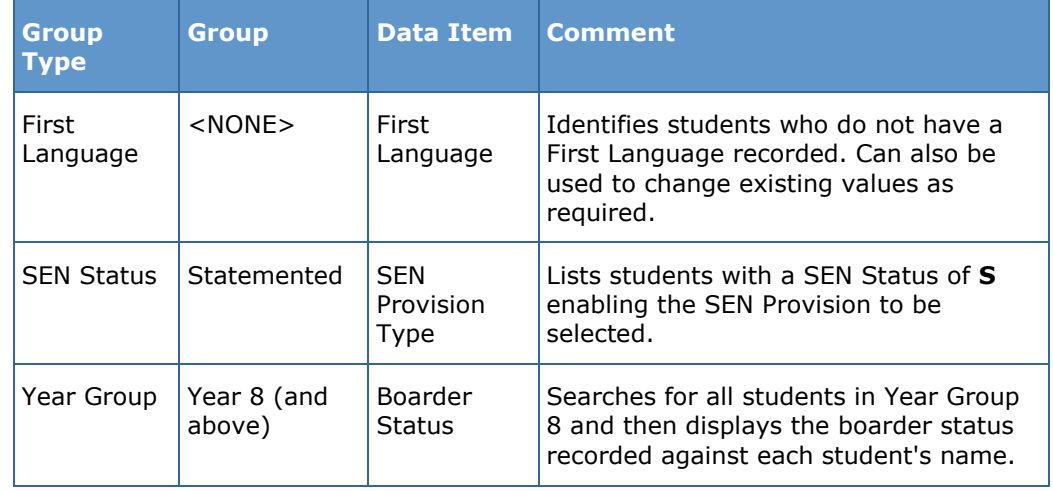

- 3. Select the required **Data Item** from the drop-down list, e.g. **First Language**.
- 4. The **Effective Date** is the date on which the membership of the group is based and defaults to today's date. In most circumstances, it is advisable to change this date to the start of the academic year because most data recorded is applicable from the start of the academic year.

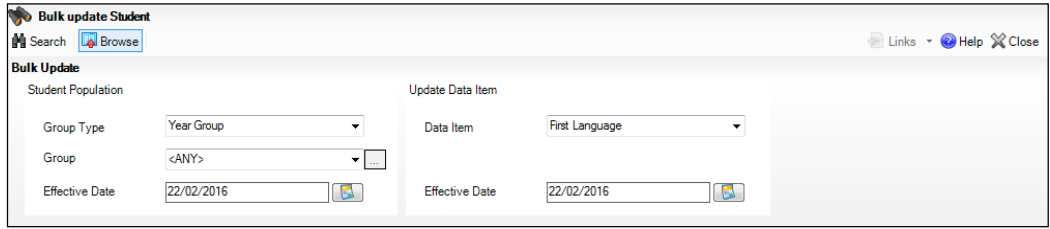

5. Click the **Search** button to display the **Members** panel, which displays a list of students matching the chosen criteria and the choice of **First Language** types.

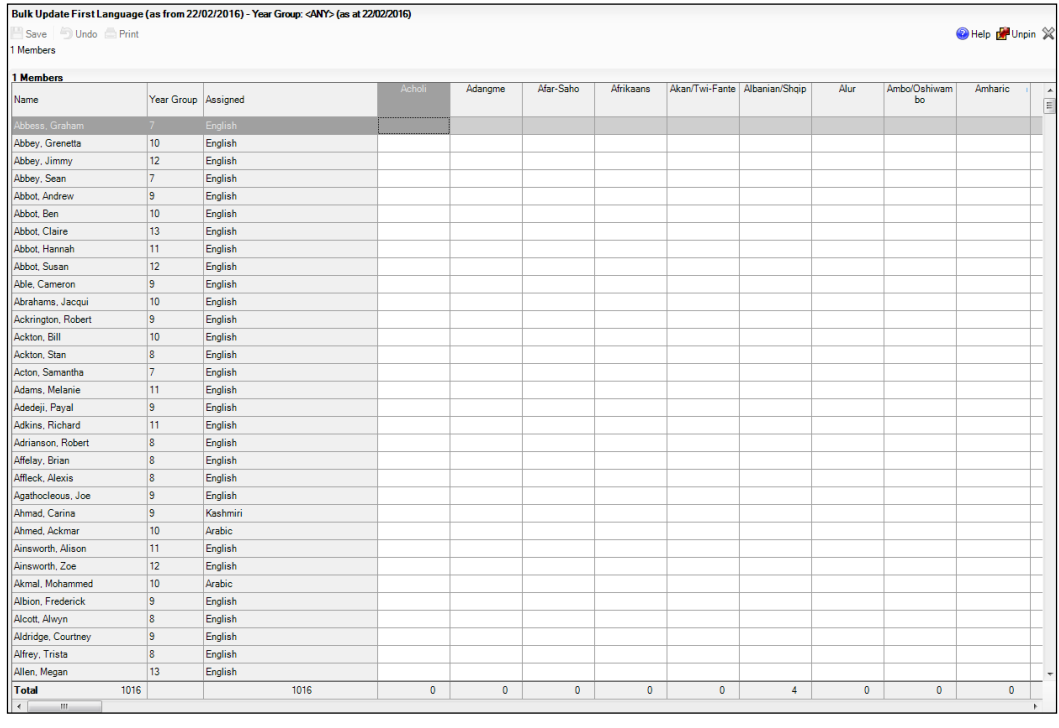

*TIPS: Use the horizontal and vertical scroll bars to view additional columns or rows as required. To increase the number of columns visible on the page, right-click any column heading then select Narrow Columns from the pop-up menu.*

#### **Bulk Updating Data with the Same Data Item then Editing the Exceptions**

Often, the most effective way of populating missing data is to fill all the rows with the same data item and then edit the exceptions (for example, depending on the ethnic range within your school).

The following example illustrates how to set the ethnicity of all students as **English** then edit the exceptions.

1. Right-click the **English** data entry column header (hover over the heading to see the full title, if required) then select **Check All** from the pop-up menu.

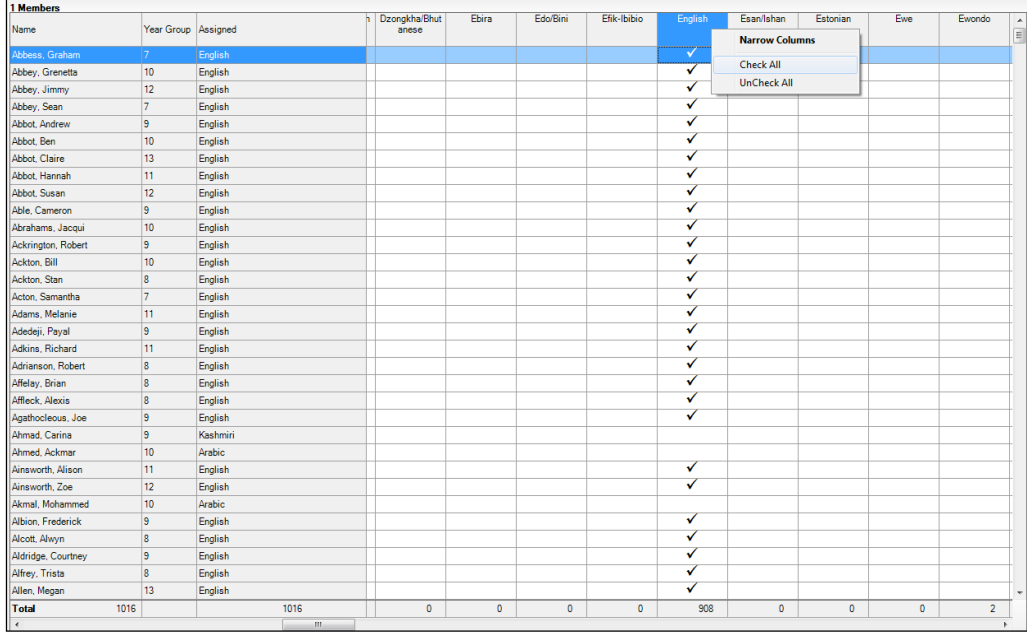

All the cells within that column are populated with ticks.

2. Edit the exceptions by clicking in the cell associated with the individual student and their status, e.g. the first language of Cameron Able is Estonian.

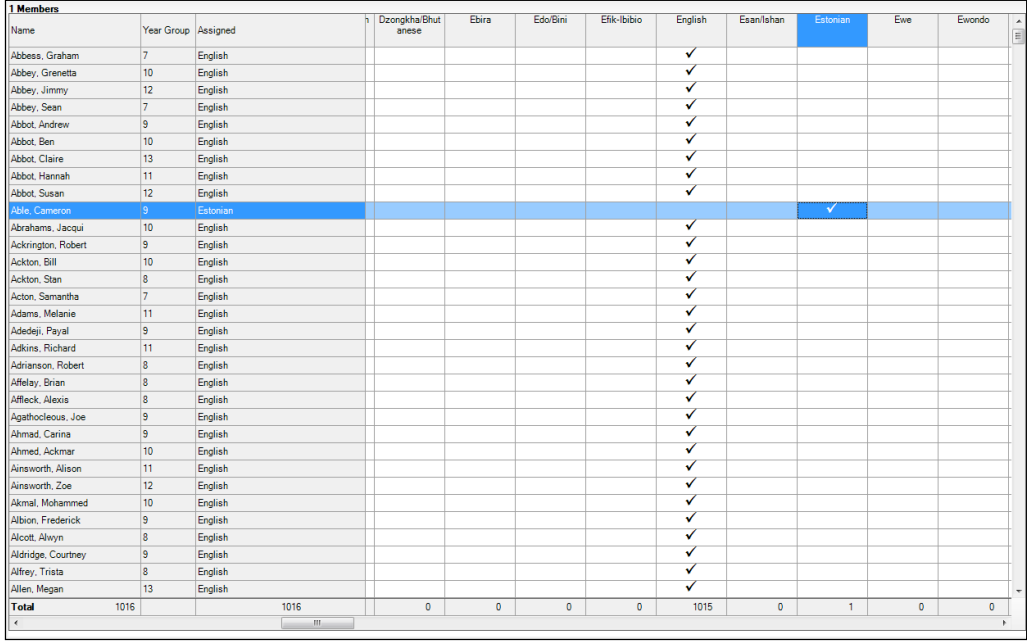

- 3. Once you have made all the required changes, click the **Save** button to bulk update the records.
- *24 Preparing for the School Census Summer 2016 - English Secondary/Middle deemed Secondary, All-Through (Secondary phase) schools and Pupil Referral Units (Secondary phase) Return preparation guide, applicable to 7.168 onwards (Word version)*

#### **Bulk Updating Data for a Selection of Students**

There are two methods for selecting a number of students.

#### **Entering a Value for a Selection of Students**

- 1. Highlight the first student you wish to select then hold down the **Ctrl** key and highlight the other required students.
- 2. Release the **Ctrl** key and then click one of the highlighted cells in the required data item column. A tick indicates that the student has been assigned that value.

#### **Entering a Value for Sequentially Listed Students**

This method can be used for assigning a value to a group of sequentially listed students. For example, clicking the **Assigned** column heading displays all unassigned student at the top of the list.

- 1. Highlight the first student in the group, hold down the **Shift** key then click the last student in the group (alternatively, hold down the **Shift** key and press the **Down Arrow** key).
- 2. Release the **Shift** key then click one of the highlighted cells in the required data item column. A tick indicates that the student has been assigned that value.

## <span id="page-28-0"></span>**Recording Leavers and Re-Admissions**

Ensure that all your leavers are taken off-roll and any returning students are re-admitted.

The accuracy of student numbers can be checked by running the Population Analysis (Dated) report (**Reports | Run Report – Focus – Student**). This is a predefined report that gives a breakdown of the number of students (including numbers by gender) for each registration group in each year, together with a grand total.

#### <span id="page-28-1"></span>**Recording a Leaver**

1. Select **Routines | Student | Leavers** to display the **Find Student(s)** browser.

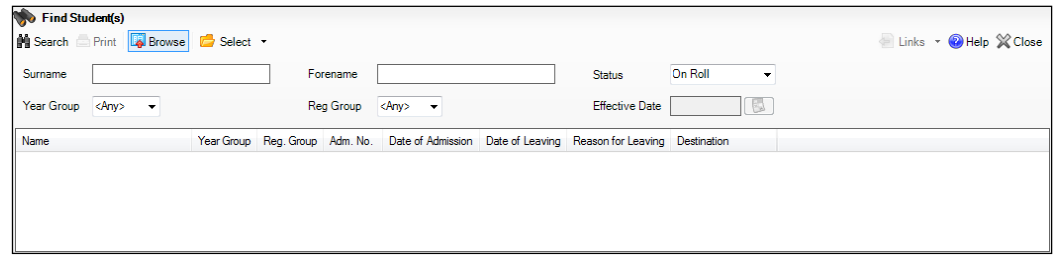

- 2. Ensure that the **Status** of **On Roll** is selected.
- 3. Click the **Search** button to display a list of all on-roll students.

#### *04| Preparing Student Level Information*

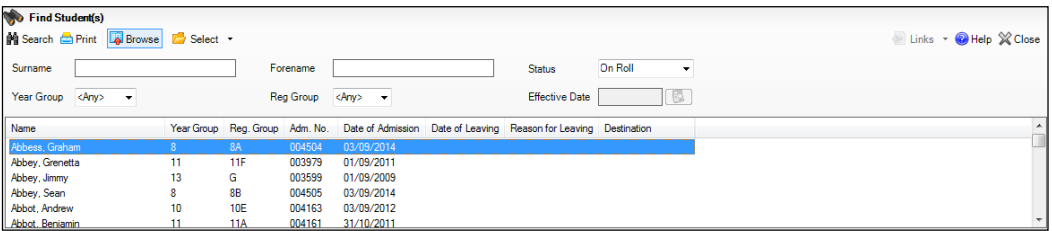

4. Highlight the student(s) you wish to record as leavers then click the **Select** button. The selected student(s) are displayed in the **Students** panel.

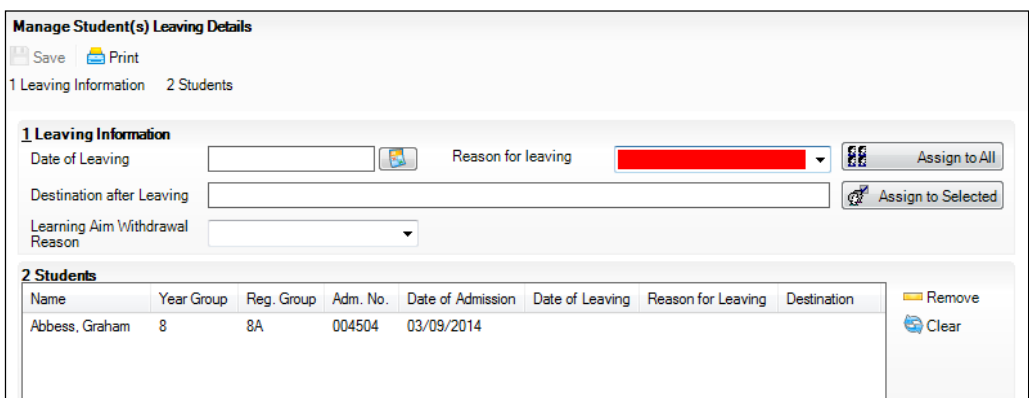

5. In the **Leaving Information** panel, enter the **Date of Leaving** (collected for the return) or click the **Calendar** button and select the required date.

The date of leaving should be the date that the student is actually leaving the school, unless they are transferring from Junior/Primary phase to Secondary phase because Local Authorities normally specify the dates to be used for school transfers so that they match. For example, some authorities prefer not to have any gaps between dates and may suggest a date of leaving (the old school) of 4 September and the date of admission (into the new school) of 5 September. If you are in any doubt, please contact your Local Authority for advice.

*IMPORTANT NOTE: It is recommended that Year 11 students are not given a Date of Leaving until it is confirmed that they will actually be leaving the school at the end of the Summer term and are not returning to Year 12.*

*For students who stay on for Year 12, without a gap in learning from Year 11, the DfE expects their Date of Admission to be the same as it was when the student was in Year 11. It is also expected that no date of leaving was recorded for the end of Year 11.*

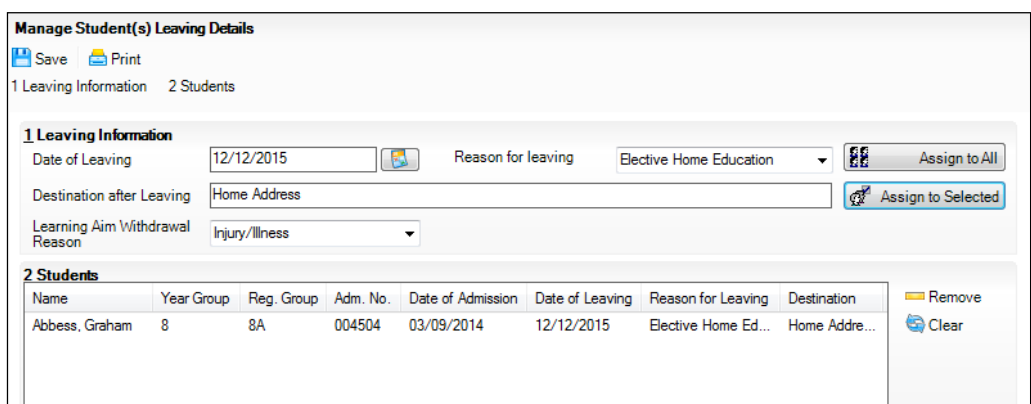

- 6. Select the **Reason for leaving** from the drop-down list, then either:
	- highlight the students to whom this information applies (using the **Ctrl** or **Shift** keys) and click the **Assign to Selected** button; or
	- if the information applies to all the students in the list, click the **Assign to All** button.
- 7. Enter the **Destination after Leaving** if known, e.g. the name of the next school.
- 8. Select the **Learning Aim Withdrawal Reason** from the drop-down list, e.g. **Other Provider**, **Illness/Injury**, **Personal**, etc. to explain why the student is leaving the learning aim before the expected end date.
- 9. Assign the information to the applicable students by either:
	- highlighting the students to whom this information applies then clicking the **Assign to Selected** button; or
	- if the information applies to all the students in the list, clicking the **Assign to All** button.
- 10. To remove a student from the **Students** list, highlight their name and then click the **Remove** button.
- 11. To clear the contents of the **Date of Leaving**, **Reason for Leaving** and **Destination after Leaving** fields, highlight the required student(s) then click the **Clear** button. Re-enter the information as required.

*NOTE: Although the information displayed in the Learning Aim Reason column is still displayed after clicking the Clear button, it will update automatically if a different reason is selected and assigned.*

12. Click the **Save** button.

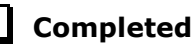

#### <span id="page-30-0"></span>**Re-Admitting a Student**

Any student who leaves the school and subsequently decides to return must be re-admitted.

*NOTES: Do not remove the leaving date, as the student's period of absence from the school will not be recorded.* 

*However, if a student is intending to leave but subsequently changes their mind and decides not to leave, the date of leaving can be removed, as continuous attendance has been maintained.*

- 1. Select **Focus | Student | Student Details** to display the **Find Student**  browser.
- 2. Click the **New** button to display the **Add Student** page. It is necessary to enter limited information here as you know that the person already exists.
- 3. Click the **Continue** button to display a list of **Matched People**, based on the criteria entered on the **Add Student** page.
- 4. Highlight the required student then click the **Open** button. The following warning message is displayed:

#### **The selected student is a leaver. Do you want to re-admit the student?**

- 5. Click the **Yes** button if you are certain that this is the student who should be re-admitted. Their details are displayed on the **Student Details** page.
- 6. Complete the mandatory fields (**Date of birth**, **Gender**, **Year Group**, **Enrolment Status**, **Year Taught In** and **Admission Date**) and check any other details that may have changed since they were last on-roll, such as their address.
- 7. Check that the original **UPN** is displayed.

If it did not previously exist, generate a new **UPN** by clicking the button adjacent to the **UPN** field to display the **Issue UPN** dialog.

Select either the **Issue Permanent** or **Issue Temporary UPN** radio button then click the **OK** button to return to the **Registration** panel.

The temporary/permanent UPN is issued on save.

8. Click the **Save** button to re-admit the student.

*NOTE: If the student's registration status has changed from when they were previously on-roll, their enrolment status should be changed via Routines | Student | Change Enrolment Status.*

**Completed**

## <span id="page-31-0"></span>**Deleting Unwanted Student Records**

If there are students who have been entered in error (such as duplicates), ensure that they are deleted so that they are not included in the return. This is achieved via **Routines | Student | Delete Student**. After selecting the required student, you have the opportunity to review and print their information before deleting their record permanently.

*WARNING: The deletion is irreversible; therefore a student's record must only be deleted if they have been entered in error.*

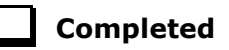

## <span id="page-32-0"></span>**Checking a Student's Basic Details**

Ensure that basic details for all students are up-to-date and correct. It may be necessary to make changes for a number of reasons, e.g. to correct inaccurately entered information, legal adoption, change of legal surname, etc.

The following information is collected in the return:

- **Legal Forename** (mandatory information in SIMS)
- **Middle Names** m.
- **Legal Surname** (mandatory information in SIMS)
- **Former Surname**
- **Preferred Surname** (mandatory information in SIMS)
- **Gender** (mandatory information in SIMS)
- **Date of Birth** (mandatory information in SIMS).
- 1. Select **Focus | Student | Student Details** to display the **Find Student**  browser.
- 2. Search for then double-click the name of the required student to display the **Student Details** page.

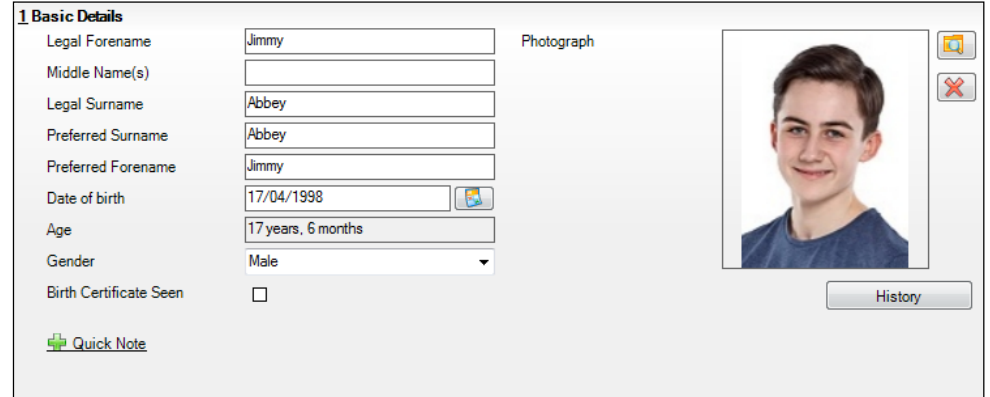

3. Check that all the details displayed in the **Basic Details** panel are up-to-date and correct, paying particular attention to the data collected in the return (listed previously).

If a legal change (rather than a correction) is made to the **Legal Forename**, **Middle Name(s)** or **Legal Surname**, a **Reason** and **Date of Change** must be recorded.

4. If you have made any changes, click the **Save** button.

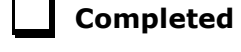

#### *04| Preparing Student Level Information*

#### **More Information:**

*[Recording a Student's Change of Surname](#page-33-0)* on page *[30](#page-33-0)*

#### <span id="page-33-0"></span>**Recording a Student's Change of Surname**

It is a requirement of the return that a history of students' previous surname(s) is recorded.

- 1. In the **Basic Details** panel, edit the student's **Legal Surname**.
- 2. Click the **Save** button. The following message is displayed:
	- **Is this a correction to the name or a legal change to the student's name? If it is a legal change, please select Yes**.
- 3. Click the **Yes** button to display the **Reason For Change** dialog.

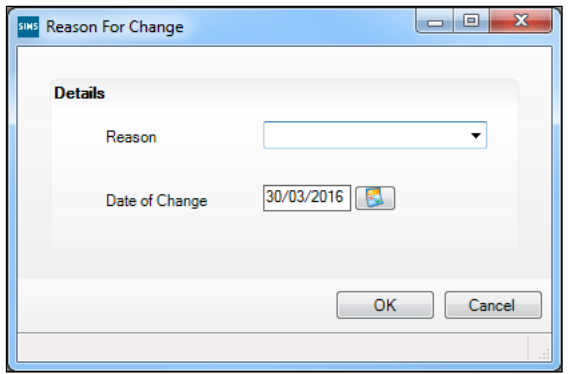

- 4. Select the applicable **Reason** for change from the drop-down list. This entry is optional but is recommended to maintain a complete history of name changes.
- 5. The **Date of Change** defaults to today's date but can be amended by clicking the **Calendar** button and selecting an alternative date, if required.
- 6. Click the **OK** button to return to the **Basic Details** panel.
- 7. Click the **Save** button.
- 8. To view a list of the student's previous names, click the **History** button to display the **Previous Names for** dialog.

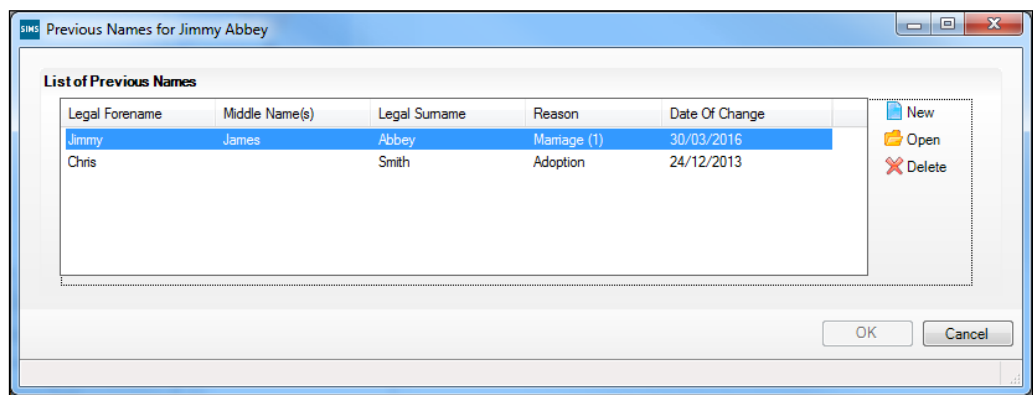

- 9. Click the **Cancel** button to return to the **Basic Details** panel.
- *30 Preparing for the School Census Summer 2016 - English Secondary/Middle deemed Secondary, All-Through (Secondary phase) schools and Pupil Referral Units (Secondary phase) Return preparation guide, applicable to 7.168 onwards (Word version)*

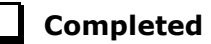

## <span id="page-34-0"></span>**Checking Registration Details**

The following registration information is collected in the return and should therefore be checked and corrected, if necessary:

- **Enrolment Status** (mandatory information in SIMS) à.
- **Admission Date** (mandatory information in SIMS)
- Year Taught In, i.e. National Curriculum Year Group (mandatory information in SIMS)
- **Boarder Status**
- **UPN**
- ń **Former UPN** (this is a read-only field, which is populated automatically if the UPN is changed)
- **Unique Learner Number** Ĥ.
- Part-Time Indicator.

#### <span id="page-34-1"></span>**Checking Enrolment Status, Admission Date and Boarder Status**

The following information is collected in the return and should therefore be checked and corrected if necessary:

- **Enrolment Status** (mandatory information in SIMS) i.
- **Admission Date** (mandatory information in SIMS)
- **Boarder Status**.
- 1. Select **Focus | Student | Student Details** to display the **Find Student**  browser.
- 2. Search for then double-click the name of the required student to display the **Student Details** page.
- 3. Click the **Registration** hyperlink to display the **Registration** panel.

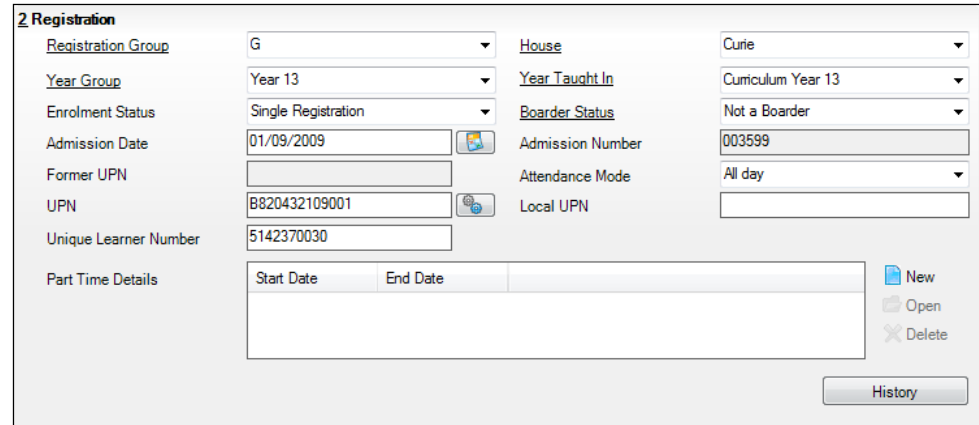

- 4. Check the student's **Enrolment Status**. Select the correct enrolment status from the drop-down list, if required.
- 5. Ensure that the **Admission Date** is correct. Edit the date or click the **Calendar** button and select a different date, if required.
- 6. Check the **Boarder Status**. Select the correct boarder status from the dropdown list, if required.
- 7. Click the **Save** button.

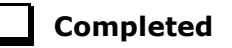

#### <span id="page-35-0"></span>**Checking Unique Pupil Numbers**

The following information is collected in the return:

- **UPN**
- **Former UPN** (this is a read-only field, which is automatically populated if the UPN is changed).

Ensure that all students have a UPN recorded and that all UPNs are in the correct format. A temporary UPN is acceptable in some circumstances.

- 1. Select **Focus | Student | Student Details** to display the **Find Student**  browser.
- 2. Search for then double-click the name of the required student to display the **Student Details** page.
- 3. Click the **Registration** hyperlink to display the **Registration** panel.

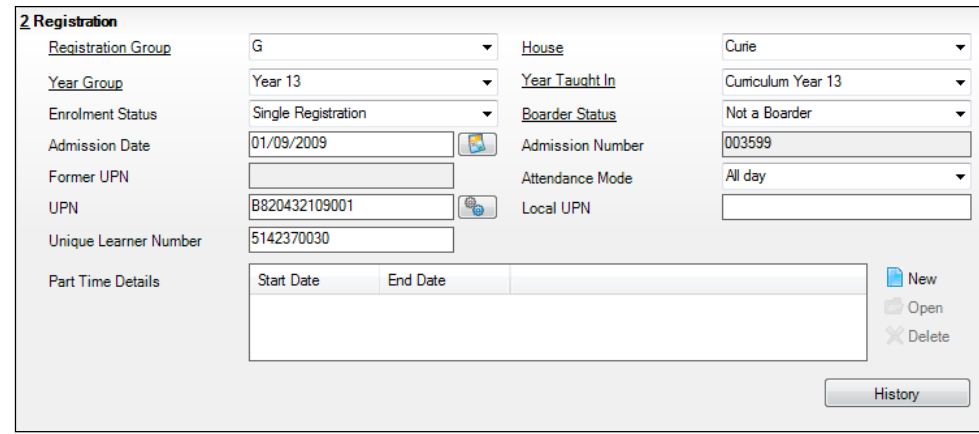

UPNs should be entered in the **UPN** field. Ensure that the format is valid (the field will turn red if invalid).

- **Permanent UPNs** are issued to a new student only when it is believed that they have never previously been allocated a UPN or to replace a temporary UPN.
- **Temporary UPNs** are issued to a student when the permanent UPN is not known to the school, e.g. awaiting transfer file/applicant's information. A temporary UPN can be recognised by the letter after the UPN number, e.g. H82020010701**A**.
- 4. If necessary, issue a new UPN by clicking the **Generate UPN** button adjacent to the **UPN** field to display the **Issue UPN** dialog.

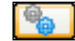

*Generate UPN button*

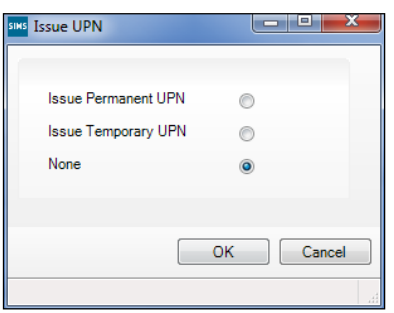

- 5. Select either the **Issue Permanent UPN** or **Issue Temporary UPN** radio button.
- 6. Click the **OK** button to return to the **Registration** panel. The UPN is generated automatically when the record is saved and the

previous UPN is displayed in the **Former UPN** field, if applicable.

7. Click the **Save** button.

*NOTE: A student who is adopted after being allocated a UPN is often issued with a new permanent UPN. However, the exact process may vary depending on the circumstances and the guidance issued by your LA/DfE.*

*For information about issuing a new UPN for an adopted child, please seek advice from your LA, if applicable.* 

*DfE guidance is also available on the GOV.UK website [\(https://www.gov.uk/government/publications/unique-pupil-numbers\)](https://www.gov.uk/government/publications/unique-pupil-numbers).*

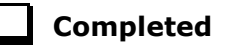

#### <span id="page-36-0"></span>**Checking Unique Learner Numbers**

Applicable to Secondary/middle deemed Secondary, All-Through, Special schools and Pupil Referral Units

A Unique Learner Number (ULN) is a 10-digit identifier that is retained and stays with the student's learning record throughout their lives. Currently, this applies to students over the age of 14 involved in UK education or training.

Learning Records Service (previously known as the Managing Information Across Partners Programme) issues and maintains a ULN record for applicable students. ULNs can be obtained in one or more of the following ways:

The DfE ULN service to upload a CTF file via a web page on the **S2S** website [\(http://www.education.gov.uk/researchandstatistics/datatdatam/s2s/a0](http://www.education.gov.uk/researchandstatistics/datatdatam/s2s/a0064650/school-to-school-s2s)

[064650/school-to-school-s2s\)](http://www.education.gov.uk/researchandstatistics/datatdatam/s2s/a0064650/school-to-school-s2s). The **Learner Registration Service** Web Portal to obtain individual ULNs [\(https://www.gov.uk/government/collections/learning-records-](https://www.gov.uk/government/collections/learning-records-service)

[service\)](https://www.gov.uk/government/collections/learning-records-service). The **Key to Success** website

[\(https://www.keytosuccess.education.gov.uk/\)](https://www.keytosuccess.education.gov.uk/).

If available, enter a ULN for each student over the age of 14.

- 1. Select **Focus | Student | Student Details** to display the **Find Student**  browser.
- 2. Search for then double-click the name of the required student to display the **Student Details** page.
- 3. Click the **Registration** hyperlink to display the **Registration** panel.

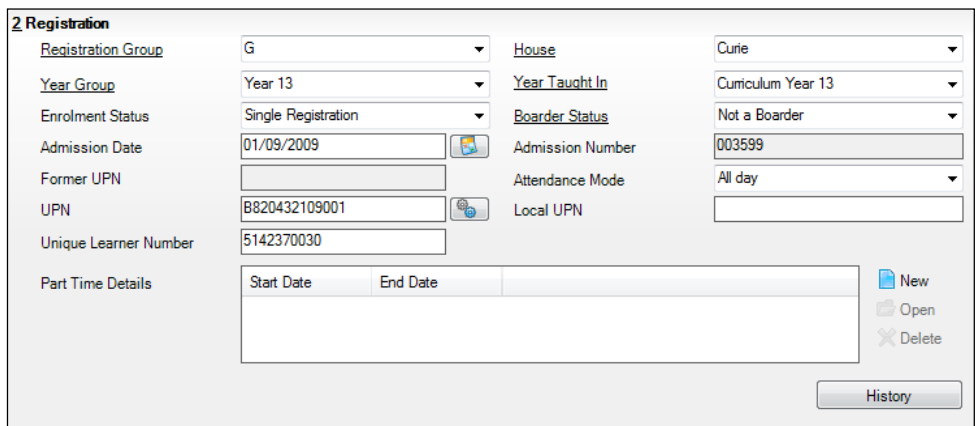

- 4. Check the content of the **Unique Learner Number** field. Enter the 10-digit identifier, if not currently displayed.
- 5. Click the **Save** button to save any changes, if applicable.

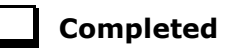

#### <span id="page-37-0"></span>**Checking Student's Part-Time Details**

Part-time details apply mostly to Nursery schools (or schools with nursery age children) and Primary schools with Reception years. However, any student can be marked as part-time if their attendance is anything less than 10 sessions per week.

For dual registered students, time in other schools should be taken into account. For example, three full days in one school and two full days in another school should not be classified by either school as part-time.

When recording part-time details, a minimum of a **Start Date** needs to be entered via the **Part Time Details** section.

- 1. Select **Focus | Student | Student Details** to display the **Find Student**  browser.
- 2. Search for then double-click the name of the required student to display the **Student Details** page.

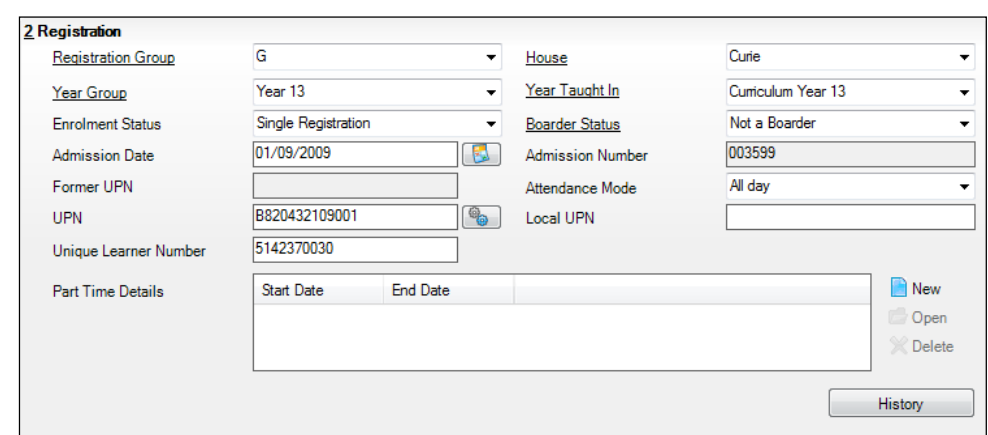

3. Click the **Registration** hyperlink to display the **Registration** panel.

- 4. Check the details displayed in the **Part Time Details** section. A minimum of a **Start Date** must be shown.
- 5. Part-time details can be added by clicking the **New** button to display the **Add Part-time Attendance** dialog.

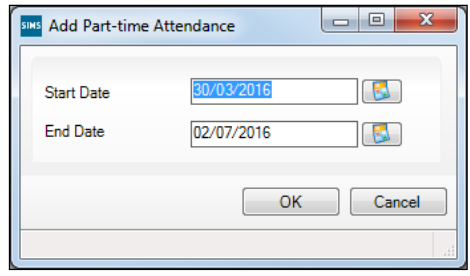

- 6. Enter a minimum of the **Start Date** then click the **OK** button to return to the **Registration** panel.
- 7. Click the **Save** button to save any changes.

*IMPORTANT NOTE: It is equally important to edit the details of any students who are no longer part-time. This is achieved by highlighting the student's Part Time Details record then clicking the Open button to display the Add Part-time Attendance dialog. Enter the correct End Date then click the OK button to return to the Registration panel.*

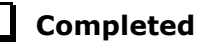

## <span id="page-39-0"></span>**Checking National Curriculum Year Groups**

The National Curriculum Year Group (Year Taught In) is the year group in which the student is taught for the majority of the time, regardless of their chronological age. In most cases, this will be the same as the Year Group. However, some children are taught in the year above or below the expected year (based on their age), perhaps because they are academically advanced or behind. It is very important that the correct **Year Taught In** has been recorded in SIMS.

For the School Census Summer 2016 Return, the collection of data uses the Age at Date as at 31/08/2015.

The following table shows the Curriculum Year that students in England are expected to be taught in, according to their date of birth (during the academic year 2015/2016).

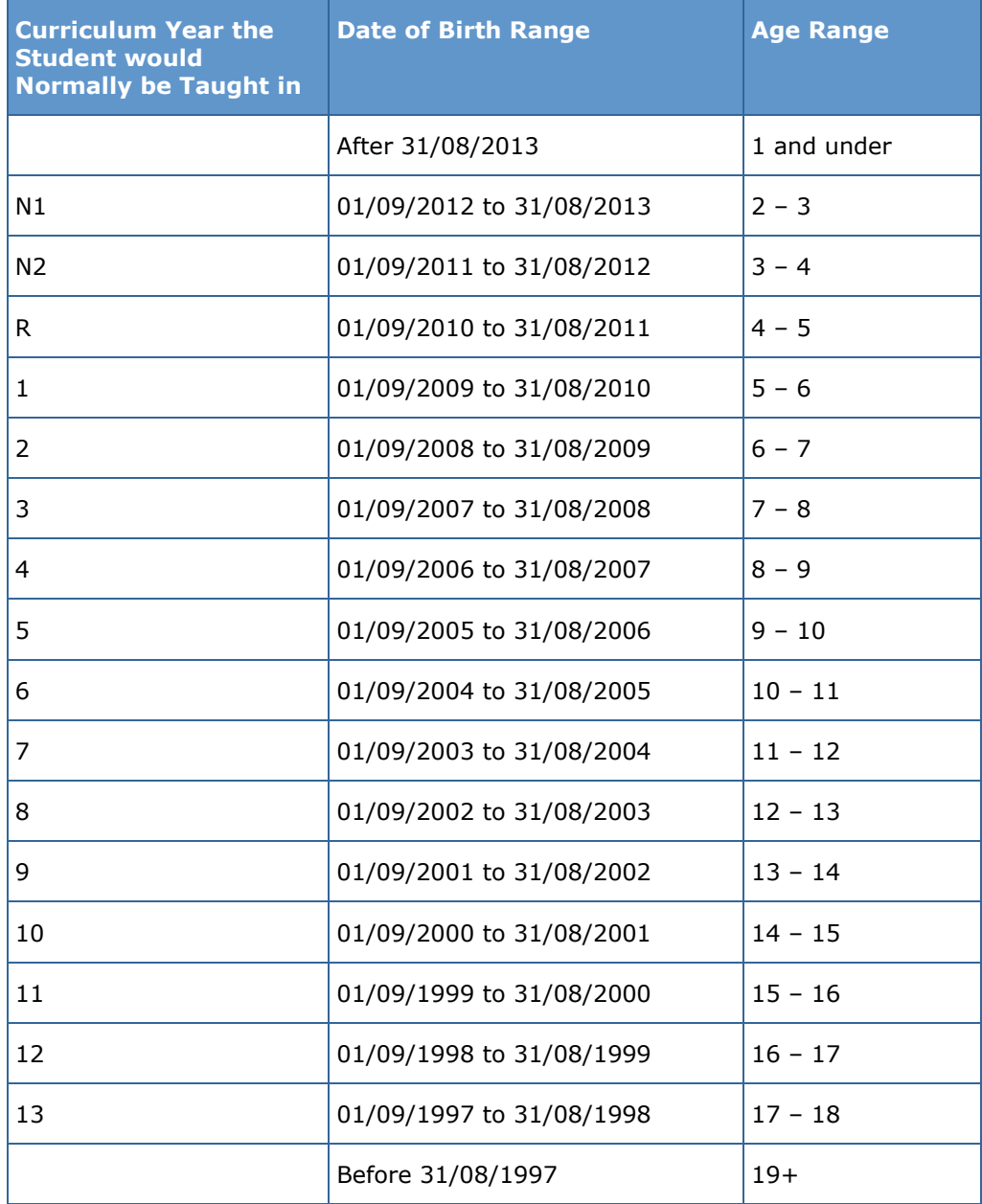

There are three ways to check a student's curriculum year and date of birth in SIMS:

- Via individual student records (**Focus | Student | Student Details**).
- Via the pastoral structure by curriculum year (**Focus | School | Pastoral Structure | Current Structure**).
- Via the pastoral structure for the whole school (**Focus | School | Pastoral Structure | Current Structure**).

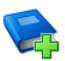

#### **Additional Resources:**

*Managing Pupil/Students* handbook *Setting up and Administering SIMS* handbook

#### <span id="page-40-0"></span>**Checking the Student's Year Taught In Record**

**Year Taught In** is mandatory information in SIMS.

- 1. Select **Focus | Student | Student Details** to display the **Find Student**  browser.
- 2. Search for then double-click the name of the required student to display the **Student Details** page.
- 3. Click the **Registration** hyperlink to display the **Registration** panel.

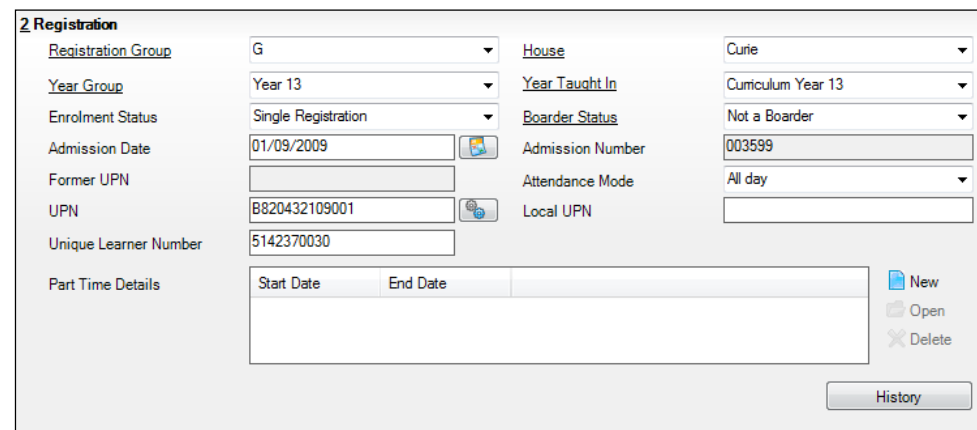

4. Ensure that the **Year Taught In** field displays the actual National Curriculum year in which the student is taught the majority of the time. Select a different year from the drop-down list, if required.

*NOTE: Any change made in the Registration panel is effective from today's date. If the Year Taught In change was applicable from an earlier date, click the History button and apply the change from the actual date the change is required.*

#### <span id="page-41-0"></span>**Checking the Year Taught In via the Pastoral Structure by Curriculum Year**

- 1. Select **Focus | School | Pastoral Structure | Current Structure** to display the **Current Academic Year Pastoral Structure** page.
- 2. Click the **Go** button.

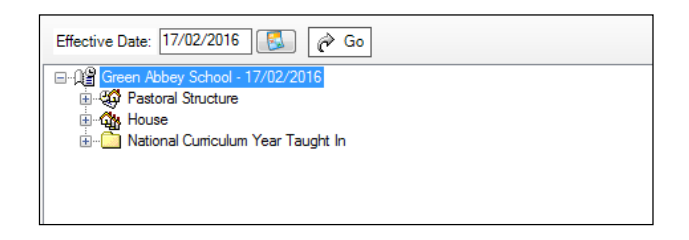

3. Expand the **National Curriculum Year Taught In** folder by clicking the **+** icon or double-clicking the folder name. The curriculum years are displayed.

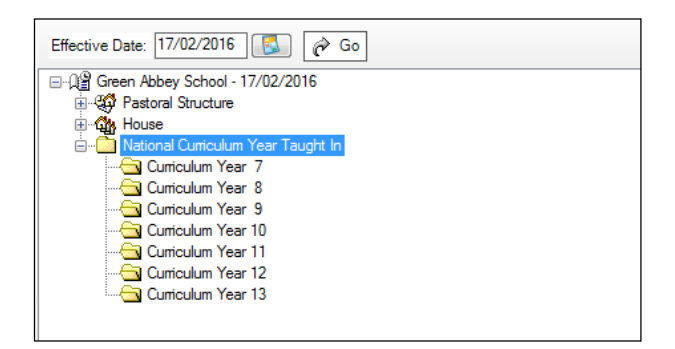

4. Right-click the required curriculum year folder and then select **Members** from the pop-up menu.

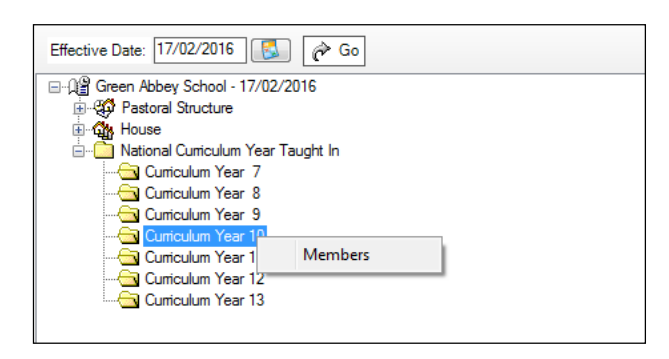

The **Allocate Students/Applicants** dialog is displayed.

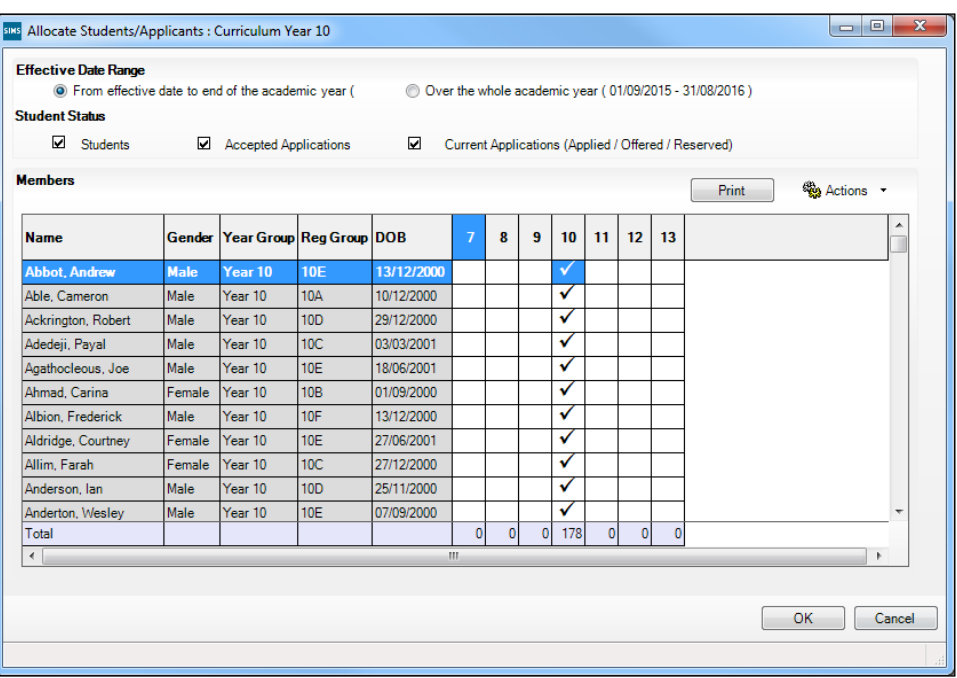

- 5. Ensure that the **Effective Date Range** is changed to **Over the whole academic year** by selecting the radio button.
- 6. To change a student's memberships of the **National Curriculum Year Taught In**, click the applicable cell in the grid.

By default, the records are displayed in alphabetical surname order. To sort the student names in date of birth order, right-click the **DOB** column heading then select **Sort By** from the pop-up menu

The following graphic shows that one **Year 10** student is taught in Year **11**.

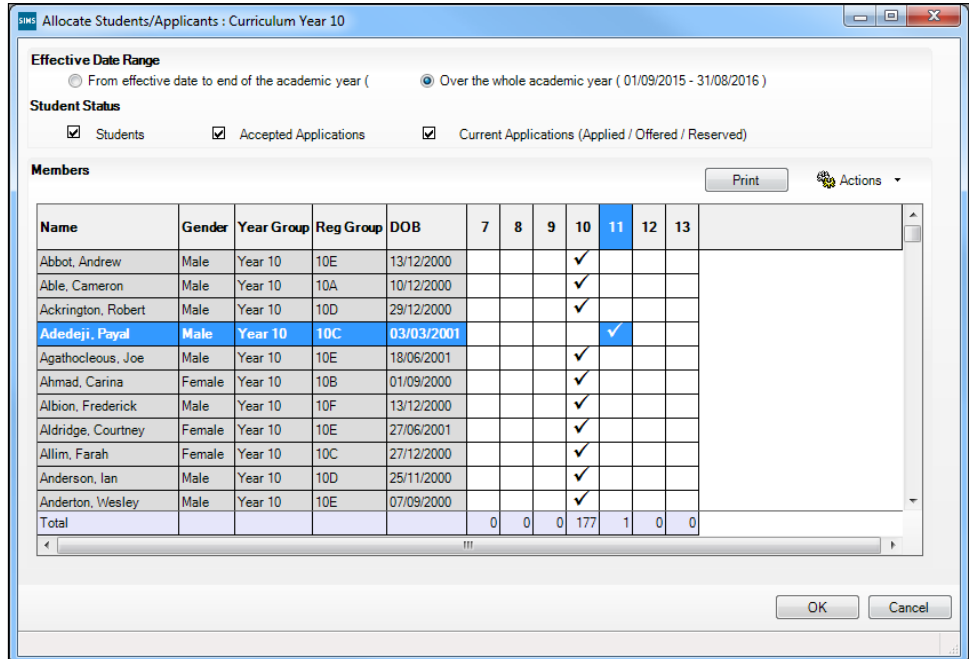

- 7. Ensure that all students are allocated membership to the correct **National Curriculum Year Taught In** and then click the **OK** button to return to the **Current Academic Year Pastoral Structure** page.
- 8. Repeat for the other curriculum years, where applicable.
- 9. Click **Save** button.

#### <span id="page-43-0"></span>**Checking the Year Taught In via the Pastoral Structure for the Whole School**

- 1. Select **Focus | School | Pastoral Structure | Current Structure** to display the **Current Academic Year Pastoral Structure** page.
- 2. Click the **Go** button.

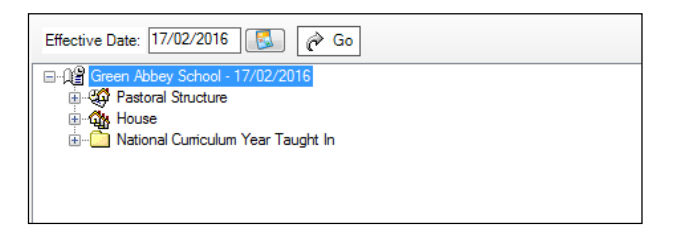

3. Right-click the **National Curriculum Year Taught In** folder and then select **Members** from the pop-up menu.

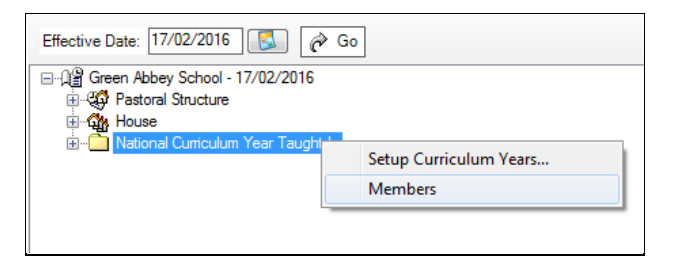

#### The **Allocate Students/Applicants** dialog is displayed.

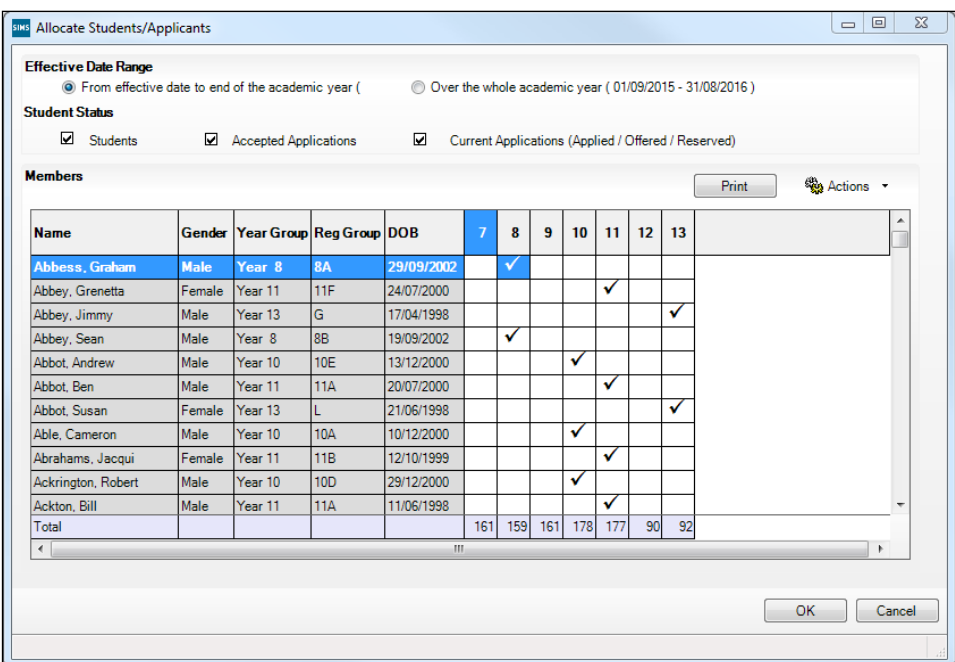

4. Ensure that the **Effective Date Range** is changed to **Over the whole academic year** by selecting the radio button.

By default, the records are displayed in alphabetical surname order. Sorting the names in year group order assists in locating students who do not have a **Year Taught In** selected.

5. Right-click the **Year Group** heading then select **Sort By** from the pop-up menu. Any students who have not been allocated a year taught in are displayed at the top of the list.

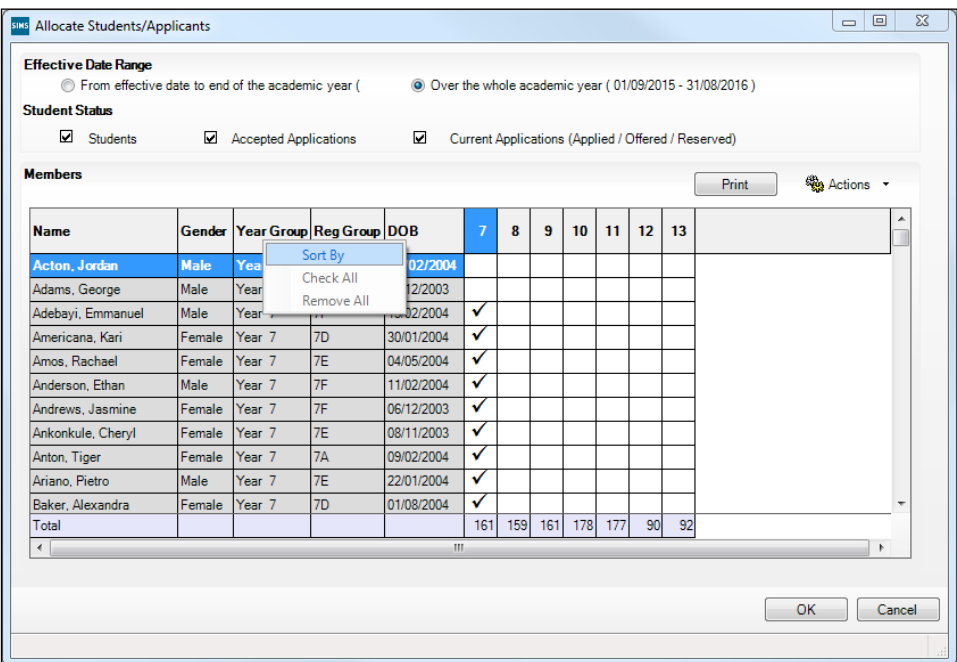

- 6. Indicate which year the students with missing years are taught in by clicking the applicable cell in the grid.
- 7. Make any required changes for the other students.
- 8. Click the **OK** button then click the **Save** button.

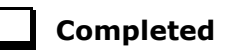

## <span id="page-44-0"></span>**Checking Home Address Information**

A student's current home address is required for the return. Where a student has multiple current addresses, details of all addresses should be recorded.

All aspects of the address(es) are collected and therefore all address details should be recorded in order to avoid validation errors. It is particularly important to check that a **House Name** or **House Number** and a **Post Code** are entered in the correct fields.

Post codes must be entered in the correct format. A validation error is generated if a post code has not been entered (although it is understood that in some instances, such as Traveller children, a post code is not available).

- 1. Select **Focus | Student | Student Details** to display the **Find Student**  browser.
- 2. Search for then double-click the name of the required student to display the **Student Details** page.
- 3. Click the **Addresses** hyperlink to display the **Addresses** panel.

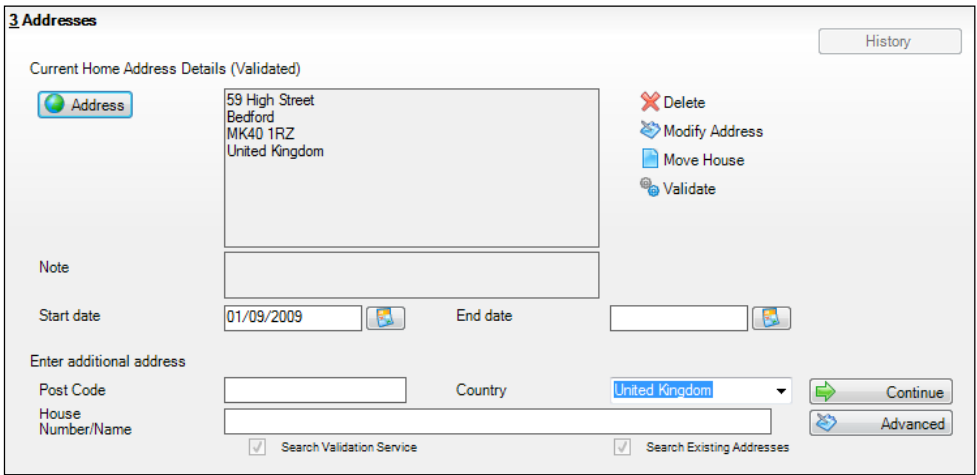

4. Check that the **Post Code** and **House Number/Name** exist and that they are valid. If you have Windows® Internet Explorer®, these details can be checked by clicking the **Address** button to display the address location on a map.

*NOTE: British Forces Post Office numbers can be added as post codes.*

- 5. If you have edited the address, click the **Save** button.
- 6. If the student has an additional current address, i.e. a **Second Home**, enter the additional address then click the **Continue** button (adjacent to the address) to display the **New Address Details** panel.
- 7. Enter the remaining address details and the **Address Type** then click the **Save** button to refresh the display.

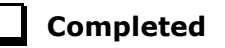

## <span id="page-45-0"></span>**Checking Free School Meals Eligibility**

Only students who have been approved by the LA to receive a free school meal should be recorded in SIMS as being eligible. It is advisable to check that all eligible students are recorded.

The following free school meal eligibility related data is collected in for the return:

- **Start Date**
- **End Date** (if known)
- UK **Country** in which the eligibility applies.
- *42 Preparing for the School Census Summer 2016 - English Secondary/Middle deemed Secondary, All-Through (Secondary phase) schools and Pupil Referral Units (Secondary phase) Return preparation guide, applicable to 7.168 onwards (Word version)*

**Meal Patterns** are not required for the return but can be recorded for information purposes only. It is perfectly acceptable, for example, for a student to be eligible for free school meals, but to bring sandwiches (**PL** (packed lunch)) or to go home (**HO** (home)).

- 1. Select **Focus | Student | Student Details** to display the **Find Student**  browser.
- 2. Search for then double-click the required student to display the **Student Details** page.
- 3. Click the **Dietary** hyperlink to display the **Dietary** panel.

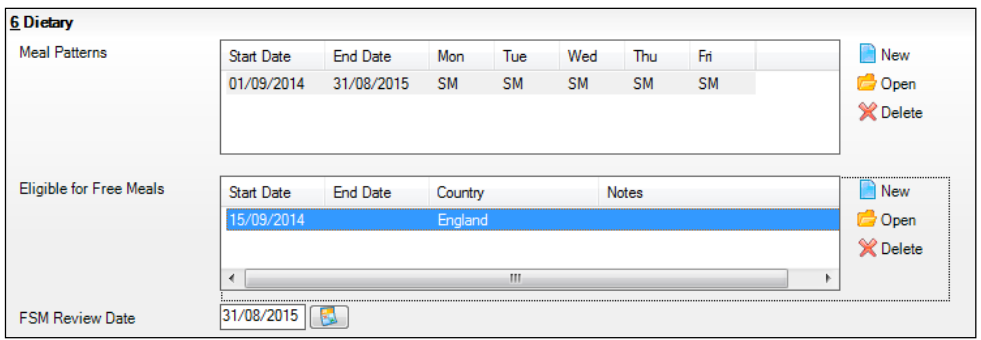

4. Ensure the minimum of a **Start Date** and **Country** are displayed in the **Eligible for Free Meals** panel. If you need to edit the data, highlight the required record then click the **Open** button.

If a new record is required, click the adjacent **New** button to display the **Add Student Free Meals Details** dialog.

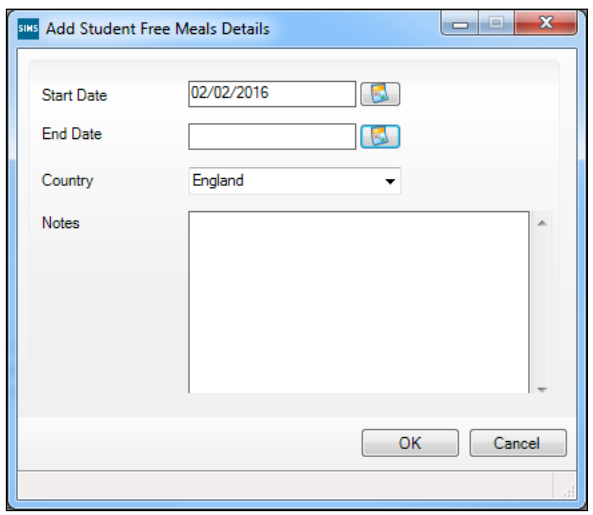

- 5. Enter the **Start Date** (and **End Date** if available) for the free meal period, as supplied by your Local Authority.
- 6. Ensure that the UK **Country** in which the eligibility applies is correct. Select from the drop-down list, if required.
- 7. Notes can be entered, if required.
- 8. Click the **OK** button to return to the **Dietary** panel, where the new information is displayed.

9. Click the **Save** button. Ensure that this information is checked/amended on a regular basis.

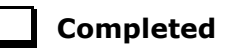

**Completed**

## <span id="page-47-0"></span>**Checking Ethnic and Cultural Information**

The following ethnic and cultural information is collected in the return:

#### **First Language**

- A First Language other than English should be recorded where a student was exposed to the language during early development and continues to be exposed to this language at home or in the community.
- If the child was exposed to more than one language (which may include English) during early development, the language other than English should be recorded, irrespective of the student's proficiency in English.
- 1. Select **Focus | Student | Student Details** to display the **Find Student**  browser.
- 2. Search for then double-click the required student to display the **Student Details** page.
- 3. Click the **Ethnic/Cultural** hyperlink to display the **Ethnic/Cultural** panel.

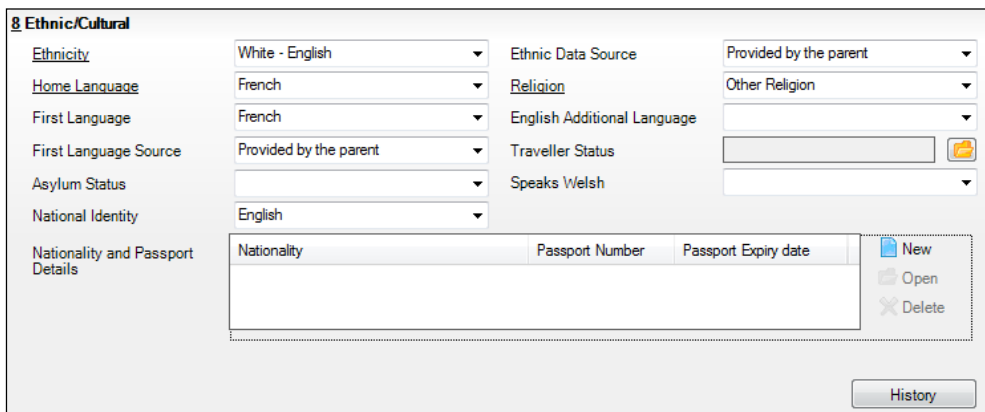

- 4. Select the student's **First Language** from the drop-down list.
- 5. Click the **Save** button.

*TIP: Now that home language is no longer collected in the School Census, users with School Administrator permissions can remove the Home Language field from the Student Details and Application pages, if required. This can be achieved by selecting the Hide Home Language check box in the School Options panel via Tools | Setups | School Options.* 

*Home language is always included in CTF imports, CTF exports and the Reporting Dictionary, even if it is not displayed on the Student Details and Application pages.*

## <span id="page-48-0"></span>**Checking Additional Information**

Ensure that the following additional information is recorded in SIMS:

**Youth Support Services Agreement** (YSSA) status

The YSSA replaces Connexions. It applies to students between age 12 and 25 with special educational needs and students between age 12 and 20 with no special educational needs.

**Learner Support Code**, e.g. Post 16 Bursary of Vulnerable Group Bursary Awarded, Discretionary Bursary Awarded, etc. for 16 to 19 year olds.

The Bulk Update routine can be used to assign and edit these values for a specific selection of students at the same time, if required (please see *[Updating Information Using the Bulk Update Routine](#page-25-0)* on page *[22](#page-25-0)*).

- 1. Select **Focus | Student | Student Details** to display the **Find Student**  browser.
- 2. Search for then double-click the required student to display the **Student Details** page.
- 3. Click the **Additional Information** hyperlink to display the **Additional Information** panel.

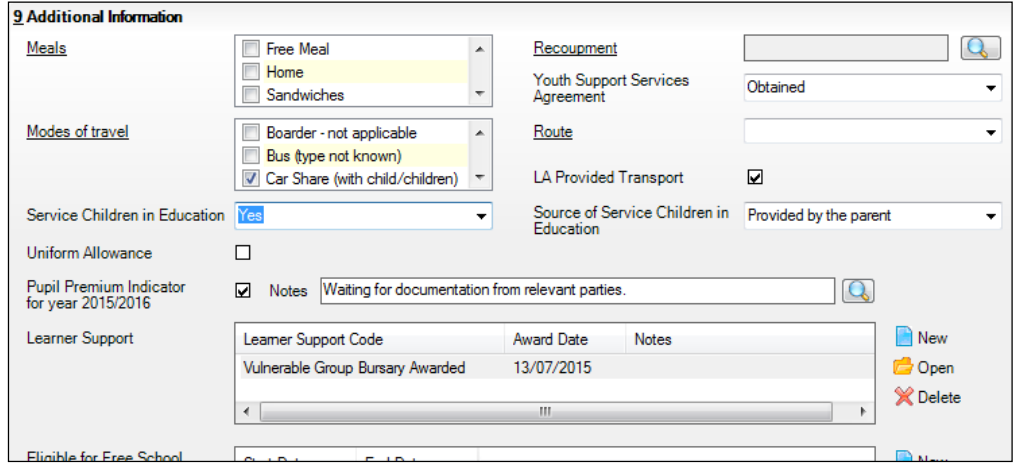

*NOTE: The Meals section will be removed in a future release because the meal information is now entered via the Dietary panel.*

- 4. Select the applicable **Youth Support Services Agreement** (YSSA) status from the drop-down list. YSSA has replaced Connexions Assent.
- 5. Ensure that the **Pupil Premium Indicator for year 2015/2016** check box is selected, if applicable. To enter a note related to the applicable year, click the **Search** button adjacent to the **Notes** field.

Although Pupil Premium information is not collected for the return, it is important for schools that are in receipt of this funding, which is allocated to children from low-income families, to be able to give a full account of its use. The national school performance tables now include information about the progress of students in receipt of Pupil Premium and information is required to be sent to parents about how it has been used and what impact it has had on student progress.

6. Check that the **Learner Support** details are correct.

Adding a new Learner Support record:

- a. Click the **New** button to display the **Student Learner Support Code Details** dialog.
- b. Select the applicable **Learner Support Code** from the drop-down list.
- c. Enter an **Award Date** or click the **Calendar** button then select the required date. **Notes** can be entered, if required.

Updating an existing Learner Support record:

- a. Highlight the required record then click the **Open** button **Student Learner Support Code Details** dialog.
- b. Amend the **Learner Support** details, as required.

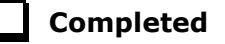

## <span id="page-49-0"></span>**Checking Special Educational Needs Information**

The following Special Educational Needs (SEN) items are collected in the return:

SEN **Status** (SEN Provision)

- **E Education, Health and Care Plan** (EHCP) the LA has reviewed the student and a plan has been issued.
- **N No Special Educational Ne**e**d** No special educational need has been identified.
- **K SEN Support** actions have been put in place or will be put in place to support the student with their need, once a SEN need or potential SEN need has been identified.
- **S Statement**  the LA has reviewed the student and a statement has been issued.

*IMPORTANT NOTE: SEN Provisions/Statuses A and P are no longer valid.*

- 1. Select **Focus | Student | Special Educational Needs** to display the **Find SEN Student** browser.
- 2. Select the required **SEN Status** from the drop-down list. Additional search criteria can be selected, if required, e.g. **Year Group**.
- 3. Click the **Search** button to display a list of students who match the criteria.

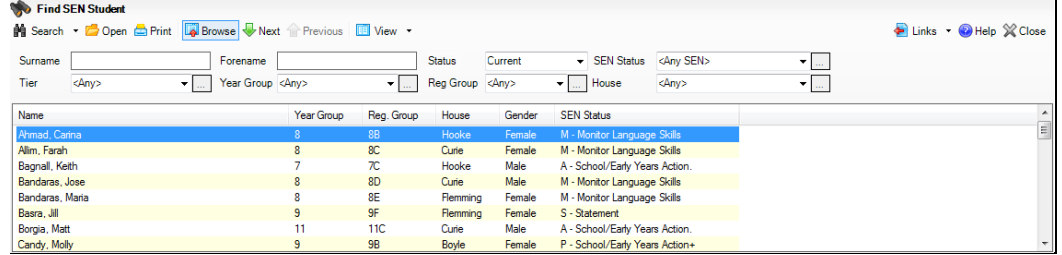

- 4. Double-click the name of the required student to display the **Student SEN details** page.
- *46 Preparing for the School Census Summer 2016 - English Secondary/Middle deemed Secondary, All-Through (Secondary phase) schools and Pupil Referral Units (Secondary phase) Return preparation guide, applicable to 7.168 onwards (Word version)*

5. Click the **Basic SEN Details** hyperlink to display the **Basic SEN Details** panel.

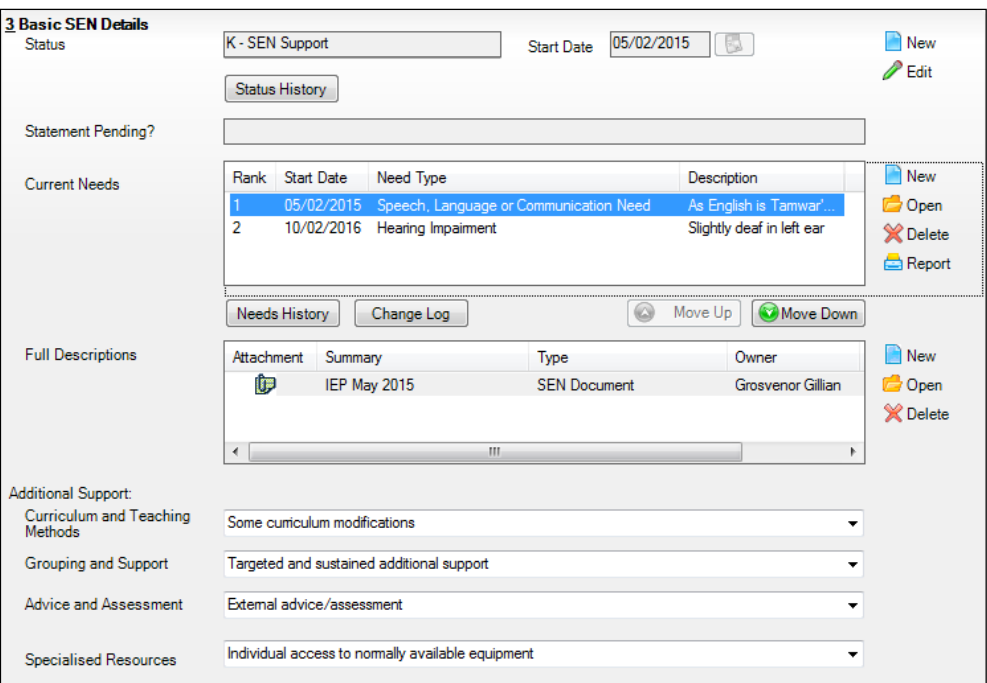

6. Ensure that the SEN **Status** and **Start Date** are correct.

To amend an error in the current **Status** or **Start Date**, click the **Edit**  button. Select the required **Status** from the drop-down list and edit the **Start Date**, if required.

Alternatively, click the **New** button. This removes the original **Status** and the **Start Date** defaults to today's date. Select the applicable **Status** and change the **Start Date**, if required.

*NOTE: At least one Special Educational Need, e.g. Visual Impairment, must be recorded for all students with a SEN Status of <i>E - Education*, *Health and Care Plan (EHCP), K – SEN Support and S - Statement.*

To view changes that have taken place to the student's SEN Status, click the **Status History** button to display the **Status History** page.

7. Update the other information on the **Student SEN details** page, if required and then click the **Save** button.

The DfE website [\(http://www.gov.uk/schools-colleges/special-educational](http://www.gov.uk/schools-colleges/special-educational-needs)[needs\)](http://www.gov.uk/schools-colleges/special-educational-needs), provides more information about Special Educational Needs, if required.

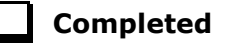

## <span id="page-51-0"></span>**Preparing Exclusions Information**

Exclusions information is required for students who were subject to any exclusion with a start date during the period 01/09/2015 to 31/12/2015 inclusive. Exclusions should not be counted if the Head Teacher withdrew them, or if the student was re-instated by the Discipline Committee or an independent Appeal Panel.

The following exclusion related data items are collected for the return:

- Exclusion **Type** (category, e.g. fixed period, lunchtime or permanent).
- Exclusion **Reason** (select one code to provide the main reason).
- Exclusion **Start Date**.
- Actual number of sessions (**Length**) required for fixed period and lunchtime exclusions.
- SEN Provision (please see *[Checking Special Educational Needs](#page-49-0)  [Information](#page-49-0)* on page *[46](#page-49-0)*).
- In Care indicator (please see *[Checking In Care Details for Excluded](#page-53-0)  [Students](#page-53-0)* on page *[50](#page-53-0)*).

*NOTE: The Start Date, End Date (if known) and LA Details must be entered for any type of exclusion recorded for any students in care.*

*IMPORTANT NOTE about Permanent Exclusions: Any permanently excluded students should be marked as leavers as soon as the exclusion has been confirmed by the LA. Before making them a leaver, ensure that you have recorded the following information:*

- *▪ In Care indicator (if applicable)*
- *▪ SEN Status (if applicable – note that Never Assigned is not an acceptable value for excluded students)*
- *▪ Ethnicity*
- *▪ Ethnic Source*
- *▪ Part-time indicator (if applicable)*
- *Date of Admission.*

#### <span id="page-51-1"></span>**Recording an Exclusion**

1. Select **Focus | Student | Exclusions** to display the **Find Exclusions Student** browser.

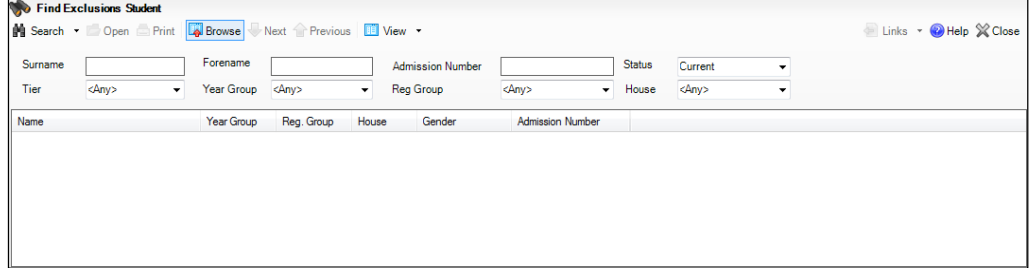

2. Search for then double-click the required student to display the **Exclusion Details** page.

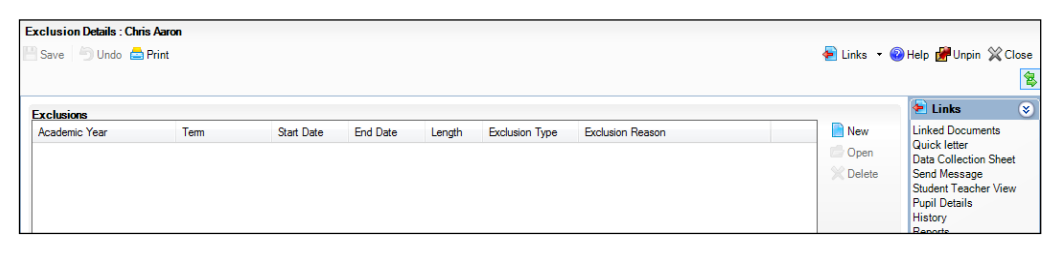

3. Click the **New** button adjacent to the **Exclusions** panel to display the **Add Exclusion** dialog.

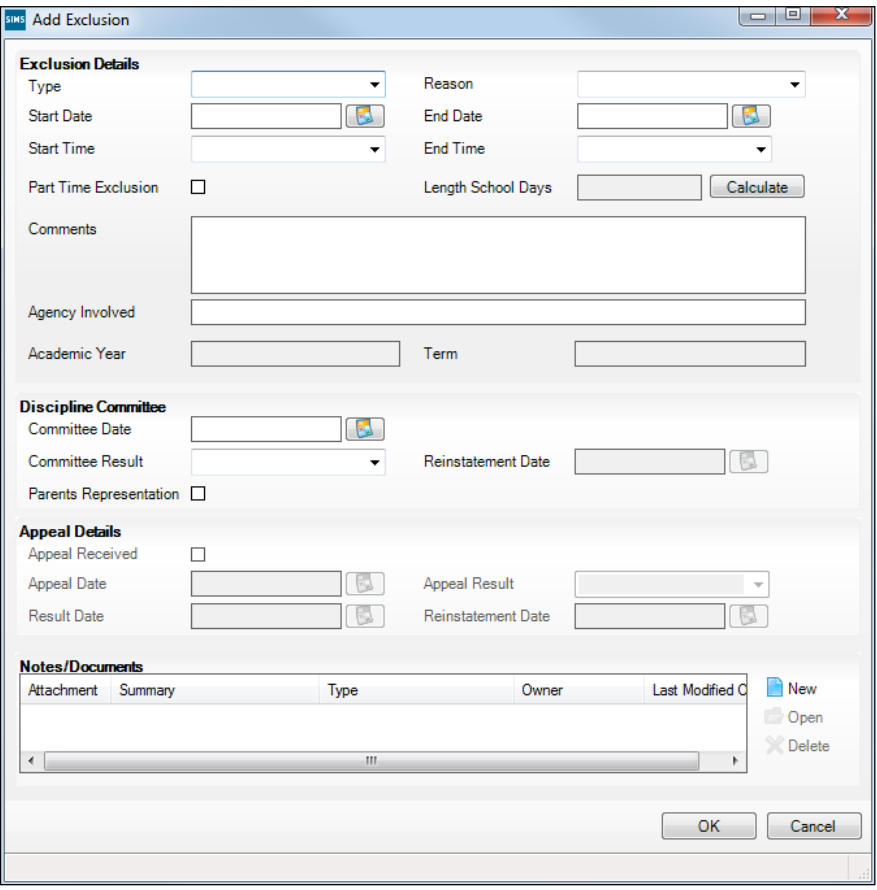

- 4. Select the exclusion **Type** and the **Reason** for the exclusion from the respective drop-down lists.
- 5. Enter the exclusion **Start Date** and **End Date** or click the appropriate **Calendar** button then select the required date.
- 6. Select a **Start Time** and **End Time** (i.e. **AM** or **PM**) from the associated drop-down list.

7. Click the **Calculate** button to populate the **Length School Days** field automatically.

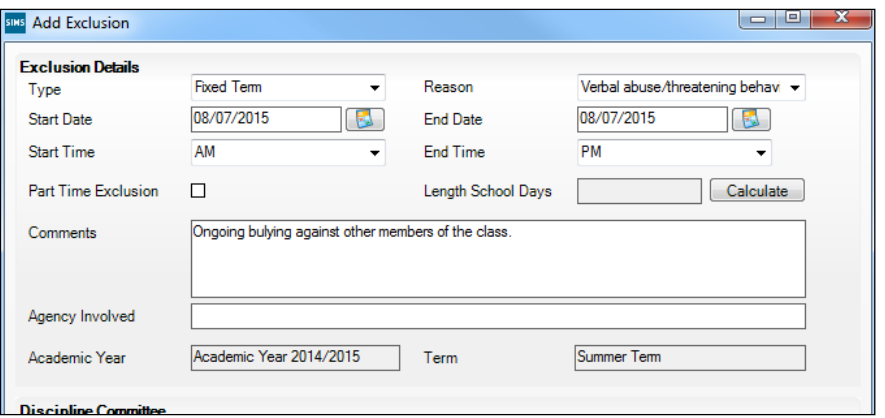

8. Click the **OK** button to save the exclusion details and return to the **Exclusion Details** page, where a summary of the new exclusion is displayed.

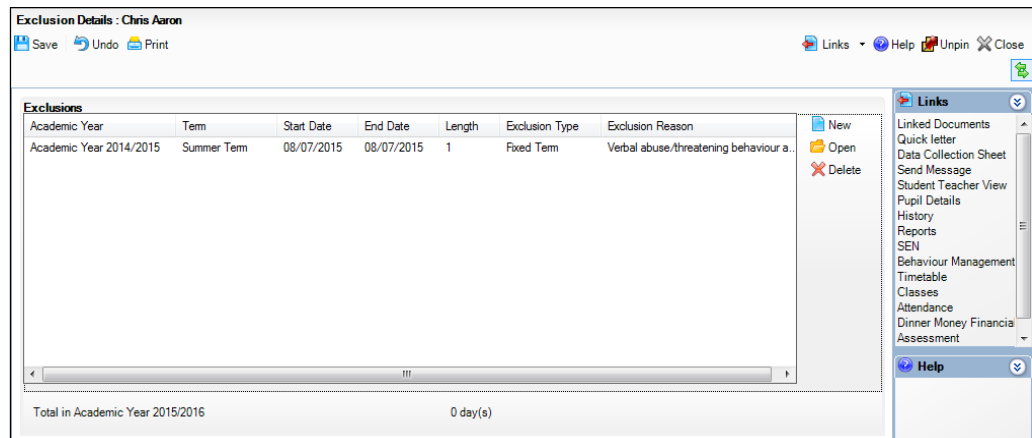

The Academic Year and the total number of exclusion days in that year are displayed at the bottom of the page.

9. Click the **Save** button to save the exclusion.

For more information about exclusions, please refer to the DfE website [\(http://www.education.gov.uk/schools/pupilsupport/behaviour/exclusion\)](http://www.education.gov.uk/schools/pupilsupport/behaviour/exclusion).

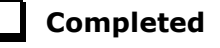

#### <span id="page-53-0"></span>**Checking In Care Details for Excluded Students**

In care details are collected for students who were subject to any exclusion with a start date during the period 01/09/2015 to 31/12/2015 inclusive.

Any student in care (looked after children) should be recorded as such in SIMS. A child is considered 'In Care' or 'Looked After' if he or she is in the care of the Local Authority or is provided with accommodation for more than 24 hours by the authority. Please consult the person at school with the designated authority for in care children, e.g. the SEN Co-ordinator, if you are unsure.

Minimum details are required to set up an in care record, i.e. the **Care Authority** and a **Start Date**.

#### **Adding a New In Care Record**

- 1. Select **Focus | Student | Student Details** to display the **Find Student**  browser.
- 2. Search for then double-click the required student to display the **Student Details** page.
- 3. Click the **Welfare** hyperlink to display the **Welfare** panel.

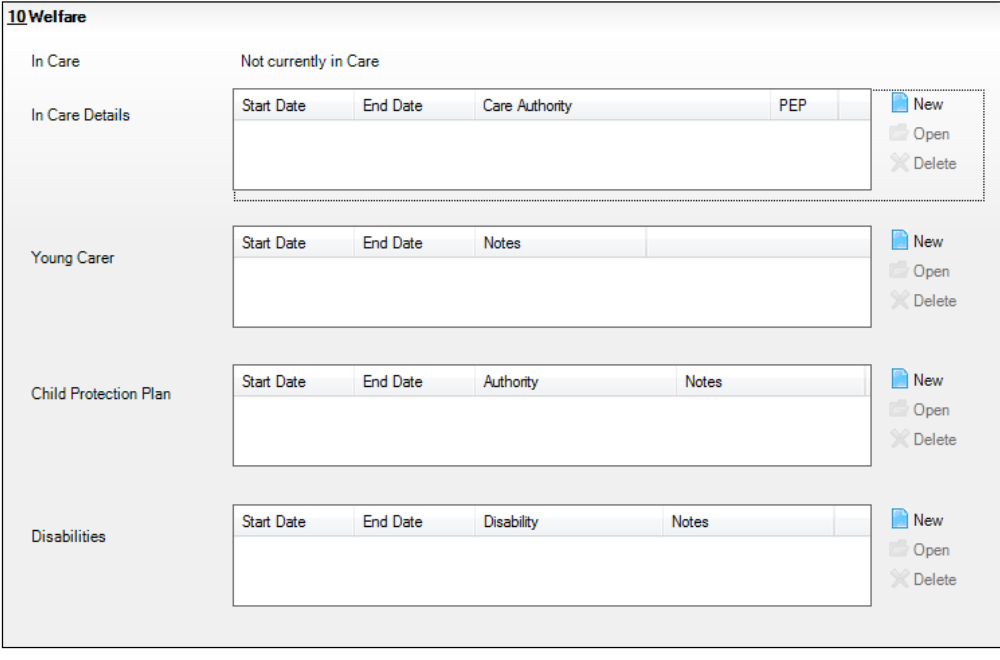

4. Click the **New** button adjacent to the **In Care Details** panel to display the **Add In Care Details** dialog.

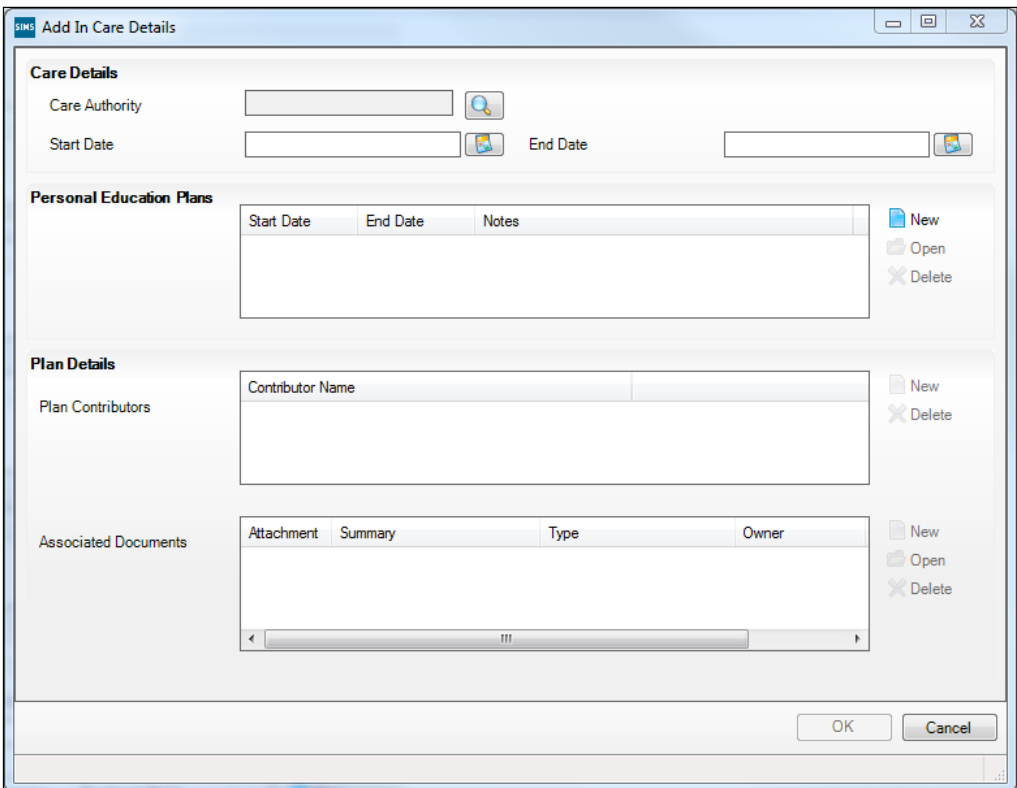

- 5. Click the **Care Authority** browser button to display the **Select Local Authority** dialog.
- 6. Search for the required **Care Authority** by entering all or part of the name in the **LA name** field then click the **Search** button.

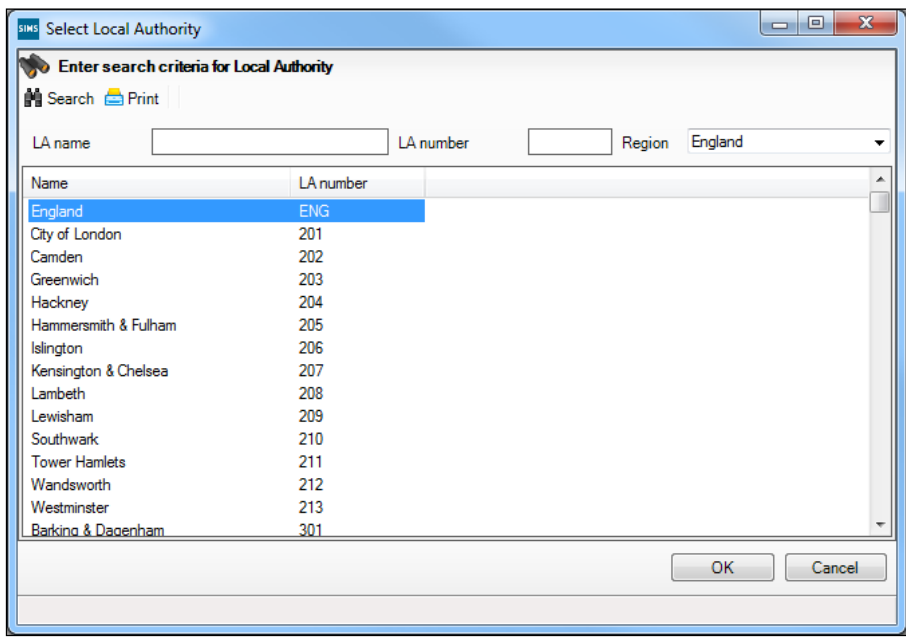

- 7. Double-click the **Name** of the required authority to return to the **Add In Care Details** dialog.
- 8. Enter the **Start Date** (and **End Date** if known) for the in care period.

*NOTE: If the student was imported via CTF, the in care details Start Date defaults to the date the CTF was imported. If the actual in care Start Date is different, it should be manually amended to the correct date or date of admission. There is also an Effective Date button so, for instance, if the file is imported on the 10th of the month but the effective date is set to the 1st, the memberships will start on the 1st .*

Enter additional information, if required, e.g. **Personal Education Plans** (PEP). Although PEP details are not collected in the return, the plan ensures that access to services and adequate support are available for the child whilst also ensuring that stability is maintained and disruption to the child's schooling is kept to a minimum.

9. Click the **OK** button to return to the **Welfare** panel.

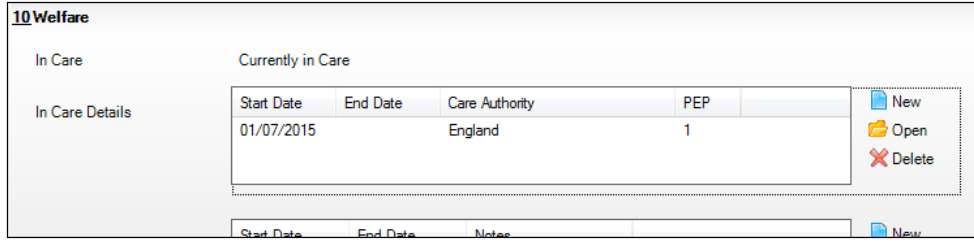

10. The **In Care** status is displayed as **Currently In Care** and a summary is displayed in the **In Care Details** section.

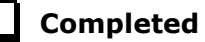

## <span id="page-57-0"></span>**Preparing Attendance Information**

Termly attendance data (including attendance codes and the number of sessions missed) should be provided for non-boarder students and leavers aged four to 15 inclusive on 31/08/2015, who were on-roll for at least one session during the collection period from 01/01/2016 to 27/03/2016.

The attendance data collected in this return includes:

- Attendance Codes (i.e. the reasons for absence)
- Number of Sessions Missed.  $\blacksquare$

If you use SIMS Attendance or SIMS Lesson Monitor, attendance data is entered in the return automatically, provided that there are no missing marks.

*IMPORTANT NOTE: If you use SIMS Attendance or SIMS Lesson Monitor, ensure that all missing marks and unexplained absences for the previous term have been dealt with before commencing the School Census Return.*

If you do not use SIMS Attendance or SIMS Lesson Monitor and you do not use a software package that writes back to the SIMS database, or if you have not converted to the code of practice for attendance codes, you need to calculate and enter the following information manually on the **Census Details** page (via **Routines | Statutory Returns | School Census**):

- Possible Sessions
- Sessions Missed due to Authorised Absence
- Sessions Missed due to Unauthorised Absence.

For information and advice about school attendance, please refer to the DfE website

[\(http://www.education.gov.uk/schools/pupilsupport/behaviour/attendance\)](http://www.education.gov.uk/schools/pupilsupport/behaviour/attendance).

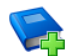

#### **Additional Resources:**

*Producing the School Census Summer 2016 Return* handbook *Managing Pupil/Student Attendance* handbook (SIMS Attendance users) *Monitoring Session and Lesson Attendance* handbook (SIMS Lesson Monitor users)

**Completed**

## <span id="page-58-0"></span>**Updating Students with Top-Up Funding**

Top-up funding is supplied to schools, in most cases by the Local Authority, to meet the additional costs of support for high needs students.

1. Select **Tools | Statutory Return Tools | Update Top-Up Funding** to display the **Update Students with Top-up Funding** page.

Any students currently recorded as having top-up funding are displayed in the **Top-up Funding** table.

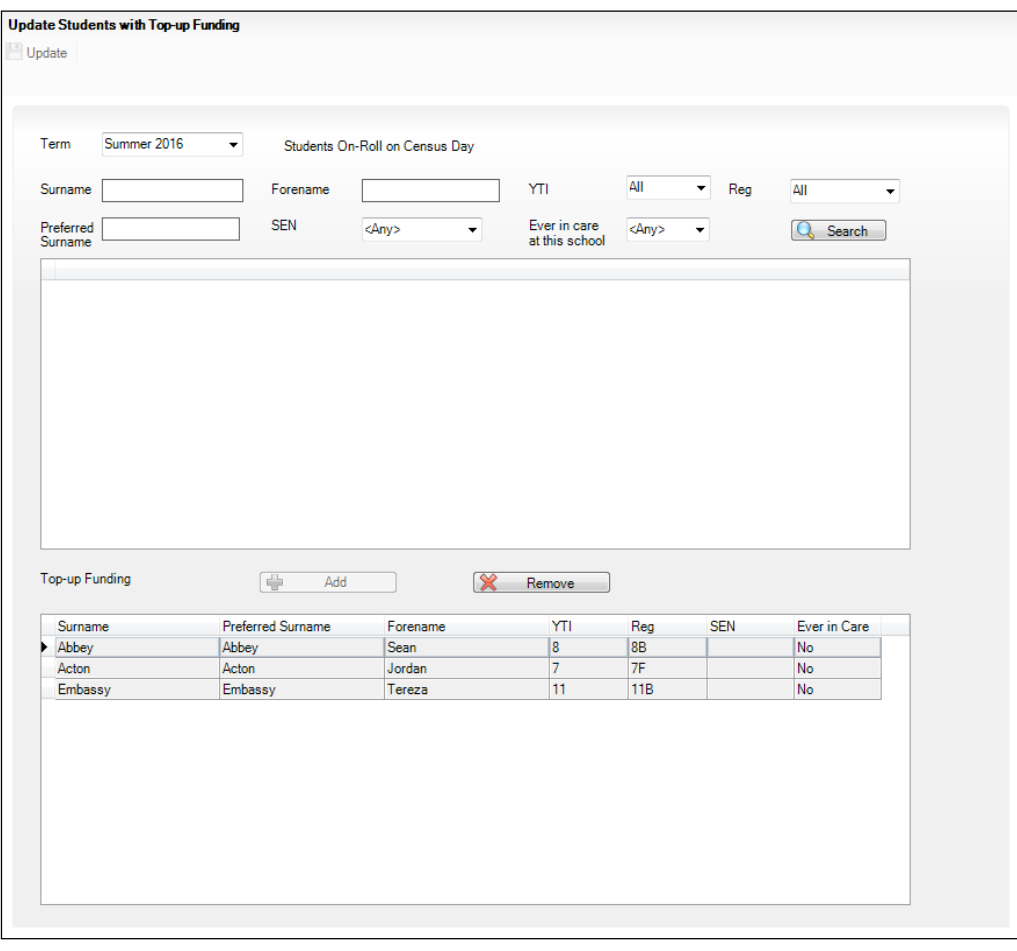

#### *04| Preparing Student Level Information*

2. Use the search criteria to locate the additional students you wish to record as having top-up funding then highlight their details.

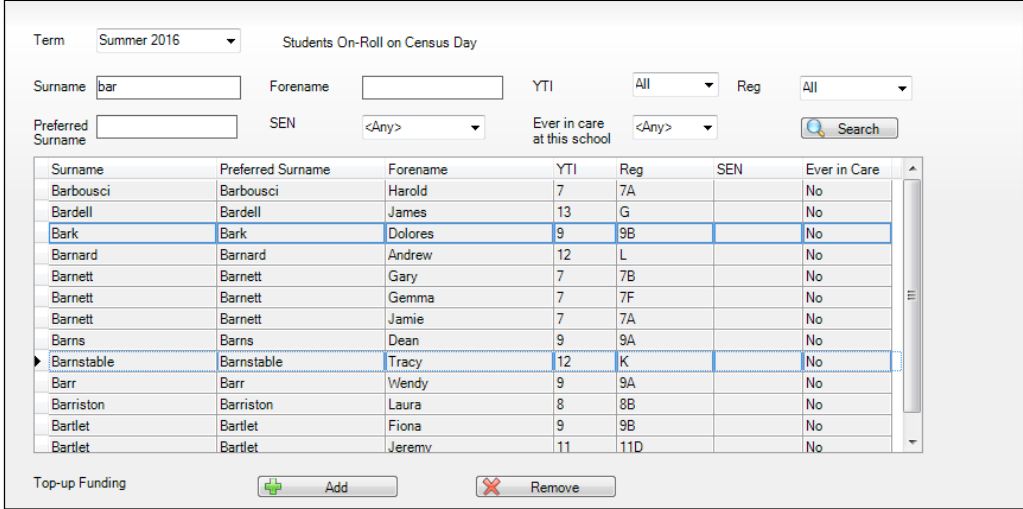

3. Click the **Add** button. The highlighted students are displayed in the **Top-up Funding** table.

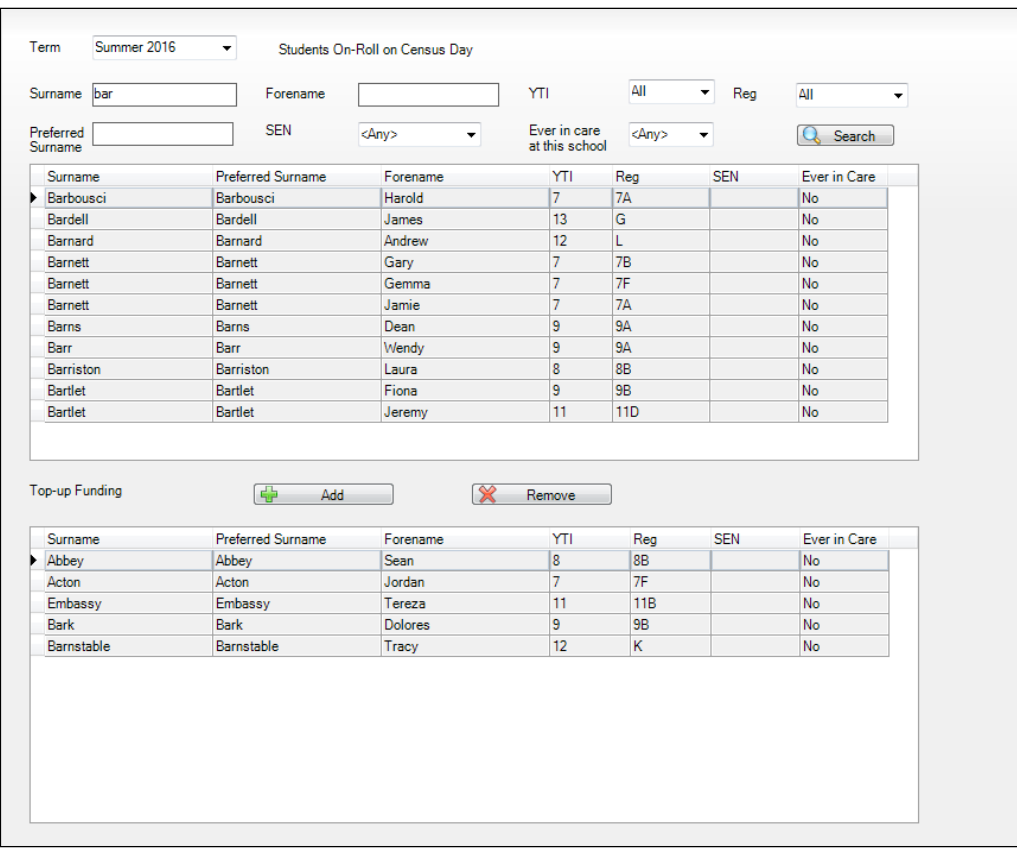

- 4. To remove a student from the list, highlight the required student then click the **Remove** button. The student's record is displayed in the first table, providing a chance to reselect the student, if required.
- 5. Click the **Update** button to save the data and arrange the list of students in **Surname** order.

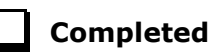

## <span id="page-60-0"></span>**Updating Students Adopted from Care**

Information regarding students who were looked after immediately before adoption is collected in the return.

1. Select **Tools | Statutory Return Tools | Update Adopted from Care** to display the **Update Students Adopted from Care** page.

Any students currently recorded as being adopted from care are displayed in the **Adopted from care** table.

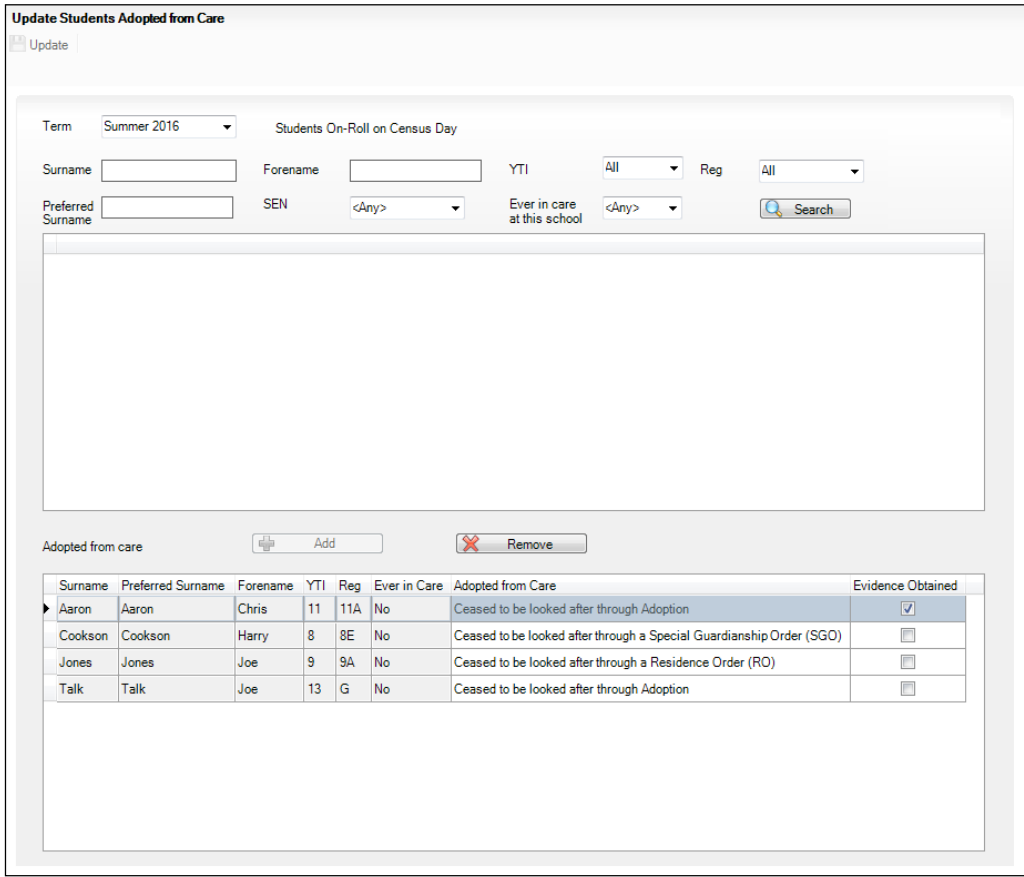

#### *04| Preparing Student Level Information*

2. Use the search criteria to locate the additional students you wish to record as being adopted from care then highlight their details.

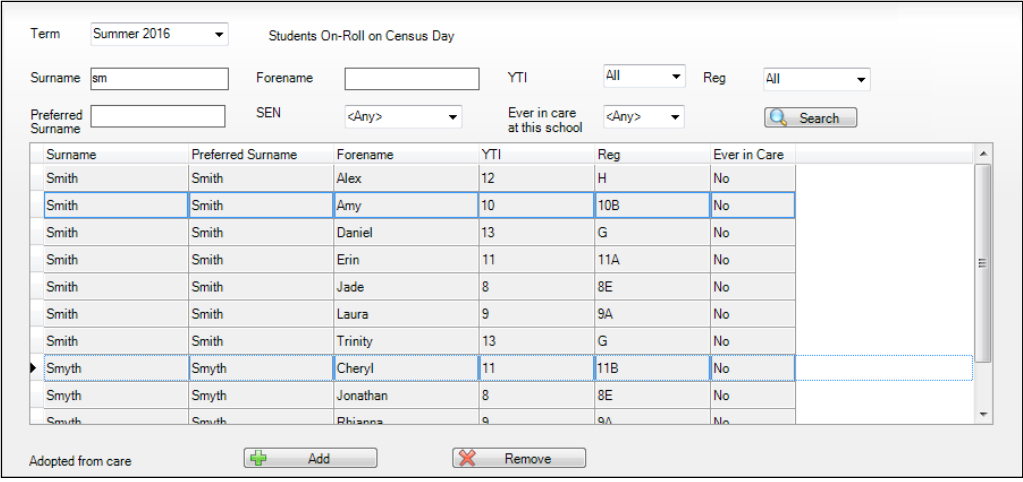

3. Click the **Add** button. The highlighted students are displayed in the **Adopted from care** table.

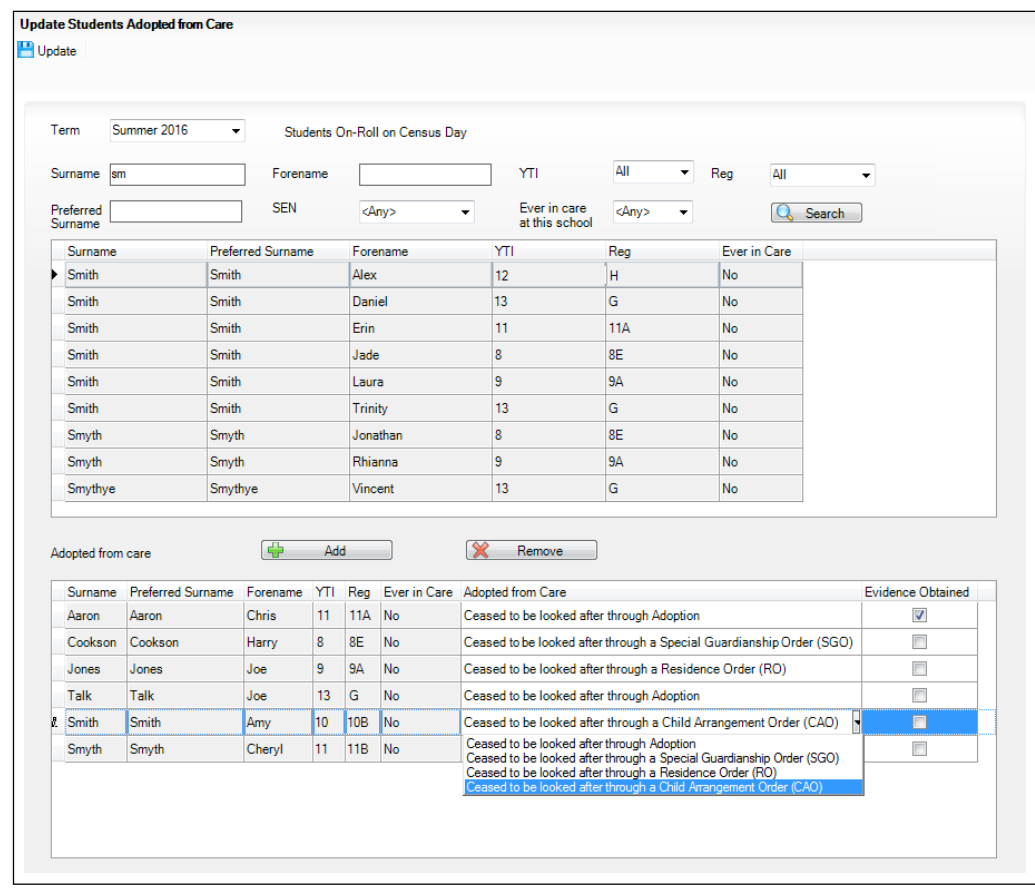

- 4. Ensure that the correct adopted from care status is displayed for all the students by clicking the **Adopted from Care** cell then selecting the applicable status from the drop-down list:
	- **Ceased to be looked after through Adoption**
	- **Ceased to be looked after through a Special Guardianship Order (SGO)**
	- **Ceased to be looked after through a Residence Order (RO)**
	- **Ceased to be looked after through a Child Arrangement Order (CAO)**.
- 5. To remove a student from the list, highlight the required student then click the **Remove** button. The student's record is displayed in the first table, providing a chance to reselect the student, if required.
- 6. Click the **Update** button to save the data and arrange the list of students in **Surname** order.

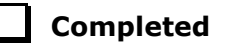

## <span id="page-62-0"></span>**Updating Provider Status**

#### Applicable to Pupil Referral Units only

The term Provider Status is an indicator of where a student is educated, i.e. Further Education College (**FE College**) or **Other Provider**. The information is required from Pupil Referral Units only.

In preparation for the forthcoming School Census, a Provider Status should be recorded where applicable, for each pupil who is expected to be on-roll on census day. You can edit the records at census time, if required.

*NOTE: Guest students are not included in the census and are therefore not displayed in any list.*

1. Select **Tools | Statutory Returns | Update Provider Status** to display the **Update Provider Status** page, where all students who are on-roll on census day are displayed.

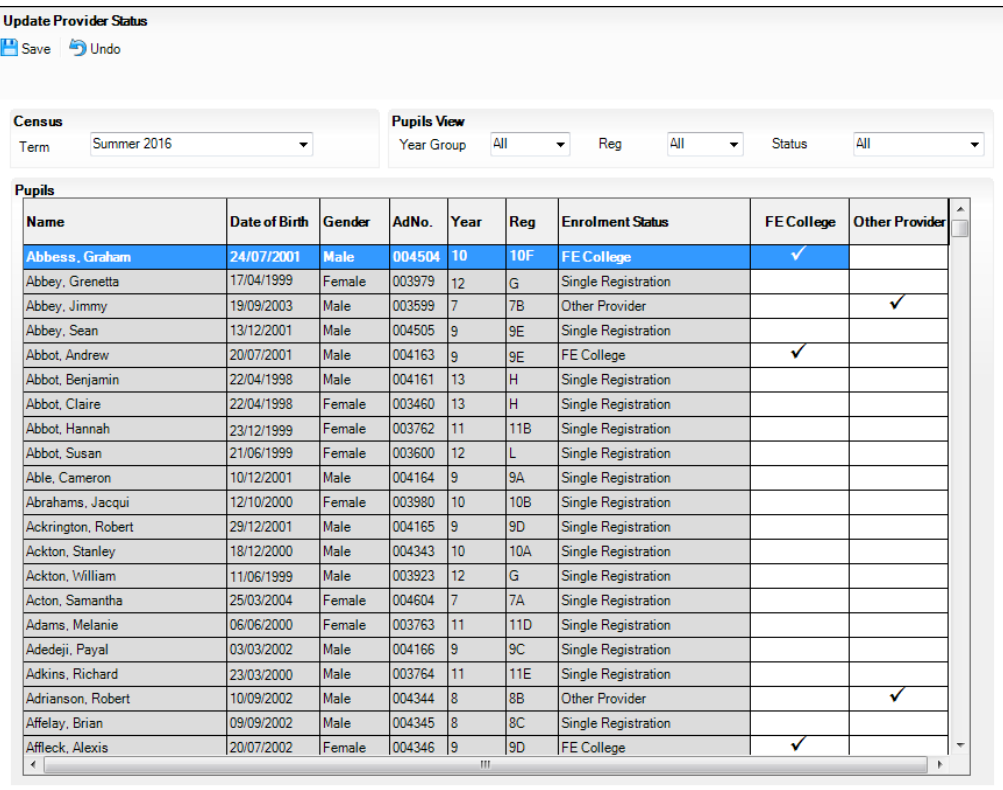

- 2. The following options can be used to sort and filter the display:
	- The options available in the **Pupils View** panel can be used to restrict the list of students displayed. **Year Group**, **Reg** group taught in and the **Status** of the data displayed, e.g. **No Provider Status**, can be selected.
	- The display can be sorted by **Name**, **Date of Birth**, **Gender**, admission number (**AdNo.**), **Year** group, and **Reg** group. Right-click the applicable column heading, then select **Sort By** from the drop-down list. The list of students is then re-arranged into your chosen sort order.
- 3. To specify the provider status for an individual student, click the **FE College** or **Other Provider** cell adjacent to the student's details to display a tick. Clicking again removes the tick, if required.
- 4. If all students listed are educated at the same provider, right-click the appropriate column heading (i.e. **FE College** or **Other Provider**), then select **Check All** from the drop-down list. All records in that column are ticked.

*<sup>60</sup> Preparing for the School Census Summer 2016 - English Secondary/Middle deemed Secondary, All-Through (Secondary phase) schools and Pupil Referral Units (Secondary phase) Return preparation guide, applicable to 7.168 onwards (Word version)*

5. When all updates have been made, click the **Save** button to save your changes and refresh the **Enrolment Status** list to reflects the updated provider statuses.

The values displayed in the **Enrolment Status** column are those collected in the return.

*IMPORTANT NOTE: The Enrolment Status is recorded in the Registration panel via Focus | Student | Student Details. It is unusual for Pupil Referral Units to change the enrolment status.*

*Any update(s) made on the Update Provider Status page are for School Census purposes only and do not change the details recorded via the Focus menu.*

6. Click the **OK** button to return to the **Census Return Details** page, where the updated provider status values are displayed.

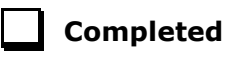

#### <span id="page-64-0"></span>**Identifying which Pupil/Students have no Provider Status Recorded**

To view which students have no provider status assigned to them, select **No Provider Status** from the **Status** drop-down list in the **Pupils View** panel. Any students without a provider status are displayed in the **Pupils** panel.

If applicable, a provider status can be entered for these students, in the way described previously before clicking the **Save** button.

#### <span id="page-64-1"></span>**Resetting Provider Status Values**

To reset all provider status values, right-click in the **FE College** or **Other Provider** column header, then select **Remove All** from the drop-down list. The column is cleared of all ticks.

Re-enter correct values as previously described, then click the **Save** button.

# <span id="page-65-0"></span>*05|***What Next?**

After carrying out the preparation routines documented in this guide, ensure that any subsequent changes at your school (e.g. student basic detail changes, SEN provisions changes, leavers and admissions/re-admissions, etc.) are recorded accurately in SIMS.

The SIMS 2016 Spring Release (7.168) must be installed before completing the School Census Summer 2016 Return. However, it is advisable to check whether a later version of SIMS is available and then upgrade to the current release, if necessary, as it may include updates applicable to the forthcoming return.

You should now be ready to produce the final School Census Summer 2016 Return. For specific instructions, please refer to the *Producing the School Census Summer 2016 Return* handbook applicable to your school phase, i.e. Secondary, Middle deemed Secondary, All-Through or Pupil Referral Unit.

## <span id="page-65-1"></span>**Where Can I Get More Information**

- In addition to this preparation guide, a handbooks outlining how to produce the School Census Summer Return (via **Routines | Statutory Returns | School Census**) and an Errors and Resolutions document (which provides suggestions on how to resolve any validation errors or queries) are being prepared:
	- *Producing the School Census Summer 2016 Return (English Secondary/ Middle deemed Secondary Schools)* handbook
	- *Producing the School Census Summer 2016 Return (English All-Through Schools)* handbook
	- *Producing the School Census Summer 2016 Return (English Pupil Referral Units)* handbook
	- *School Census 2015/2016 Errors and Resolutions* document.

You may also find the information in the *Managing Pupil/Students* handbook useful, as it provides details about the processes that relate to the adding and editing of student data in SIMS.

These documents, together with other useful information, e.g. news items, can be found on the My Account website [\(https://myaccount.capita-](https://myaccount.capita-cs.co.uk/) $\frac{\text{c}s.\text{co.uk}}{\text{by using the search facility to find CENSUS16. A list of all available}}$ supporting documentation is displayed, from which the required resources can be selected. Please check My Account on a regular basis because documents will be uploaded as they are completed.

A wide range of other documentation, including handbooks, quick reference sheets, tutorials, etc. can be accessed via the **Documentation Centre** by clicking the **Documentation** button located at the top of the SIMS **Home Page.** Once open, click the required category button then select the required document.

Any documents mentioned in this handbook can be accessed via the **Documentation Centre** unless otherwise specified.

- × There is a comprehensive online help system available in SIMS, accessed by clicking the applicable **Help** button or by pressing **F1** from anywhere in the software.
- The My Account website [\(https://myaccount.capita-cs.co.uk\)](https://myaccount.capita-cs.co.uk/) also included ٠ **Hot Topics** (Collections of articles from our Knowledge Base and other resources surrounding popular topical subjects such as preparing for the new school year) and the Knowledge Base (search by keywords or Knowledge Base ID to find answers for queries already logged with our customer support desk).

*IMPORTANT NOTE: If you receive support from a local authority or third party support team check with them before using any of the solutions.*

The DfE website also contains preparation and guidance documentation × [\(http://www.education.gov.uk/\)](http://www.education.gov.uk/).

## <span id="page-67-0"></span>**Index**

## **A**

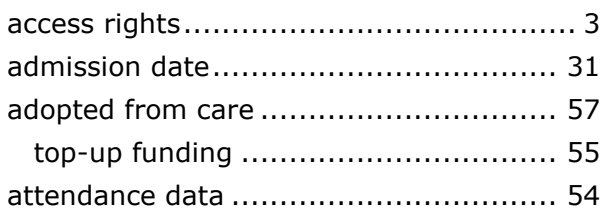

## **B**

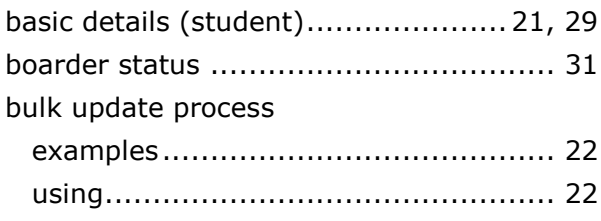

## **D**

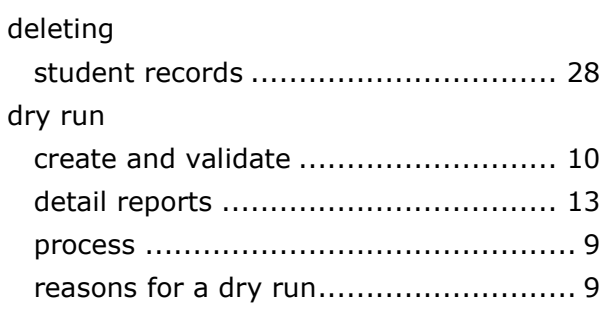

## **E**

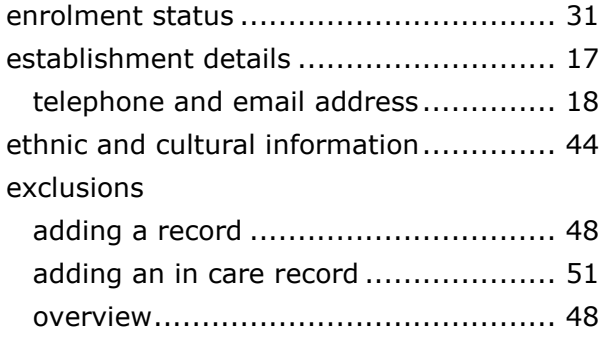

### **F**

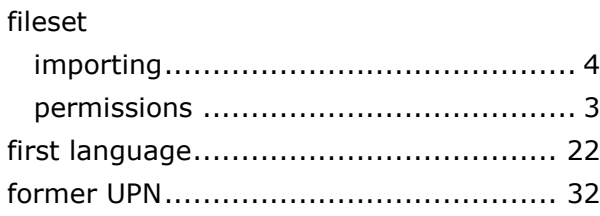

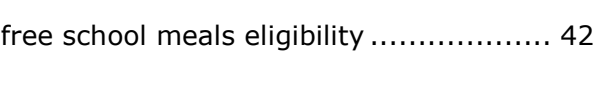

## **H**

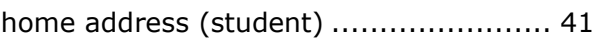

## **I**

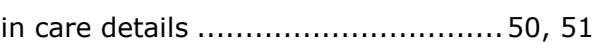

## **L**

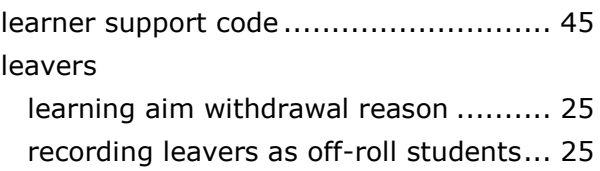

## **N**

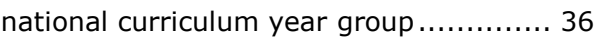

## **P**

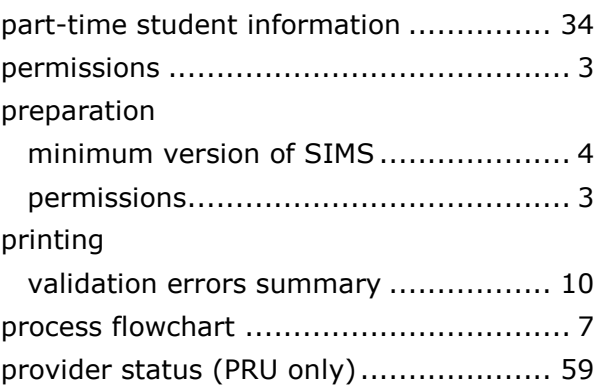

### **R**

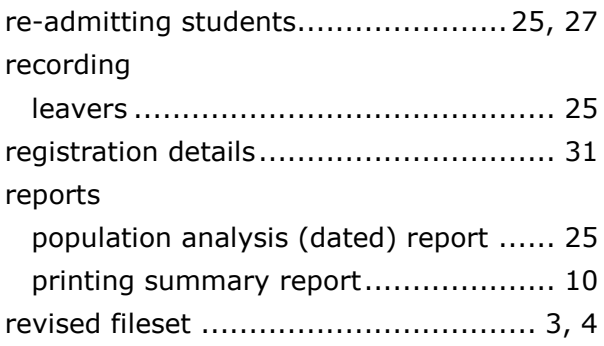

## **S**

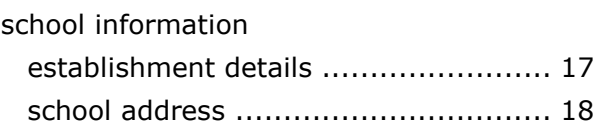

#### *I| Index*

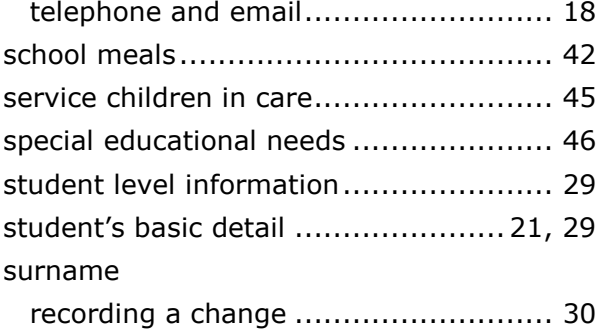

## **T**

telephone and email address (school) .... 18

## **U**

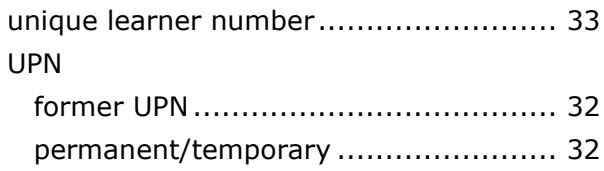

## **V**

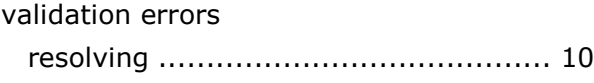

## **Y**

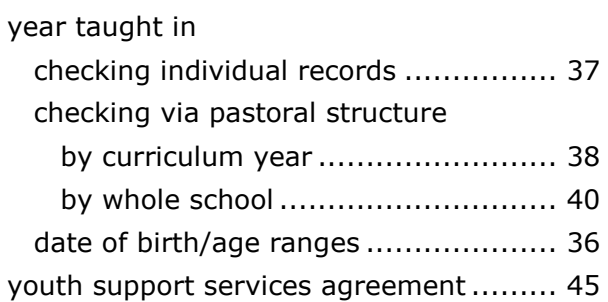

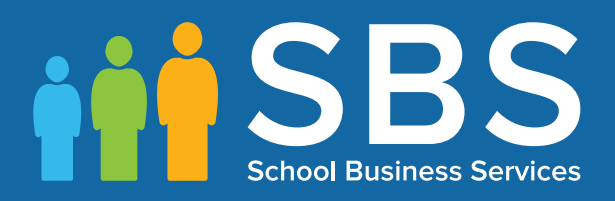

## Contact the Service Desk today on 0345 222 1551 • option 2

## or email us on misservicedesk@ schoolbusinessservices.co.uk